**ISTRUZIONI PER L'INSTALLAZIONE E LA MANUTENZIONE (IT) INSTRUCTIONS FOR INSTALLATION AND MAINTENANCE (GB) INSTRUCTIONS POUR L'INSTALLATION ET LA MAINTENANCE (FR)** INSTALLATIONS- UND WARTUNGSANLEITUNGEN (DE) INSTRUCCIONES DE INSTALACIÓN Y MANTENIMIENTO (ES) INSTRUCTIES VOOR INSTALLATIE EN ONDERHOUD (NL) ИНСТРУКЦИЯ ПО МОНТАЖУ И ТЕХНИЧЕСКОМУ ОБСЛУЖИВАНИЮ (RU) POKYNY K INSTALACI A ÚDRŽBĚ (CZ) INSTRUKCJA MONTAŻU I KONSERWACJI (PL) INSTRUÇÕES PARA A INSTALAÇÃO E A MANUTENÇÃO (PT) **ASENNUS- JA HUOLTO-OHJEET (FI) INSTALLATIONS- OCH UNDERHÅLLSANVISNING (SE) INSTRUCTIUNI PENTRU INSTALARE SI ÎNTRETINERE (RO)** ΟΔΗΓΙΕΣ ΓΙΑ ΤΗΝ ΕΓΚΑΤΑΣΤΑΣΗ ΚΑΙ ΤΗ ΣΥΝΤΗΡΗΣΗ (GR) **KURULUM VE BAKIM TALIMATLARI (TR)** INSTALLÁCIÓS ÉS KARBANTARTÁSI KÉZIKÖNYV (HU) **ИНСТРУКЦИЯ ЗА МОНТИРАНЕ И ПОДДРЪЖКАТА (BG)** تعليمات التركيب والصيانة (اللغة العَرَبيّة)

# **ESYDOX MAX**

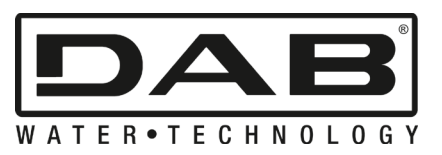

 $\epsilon$ 

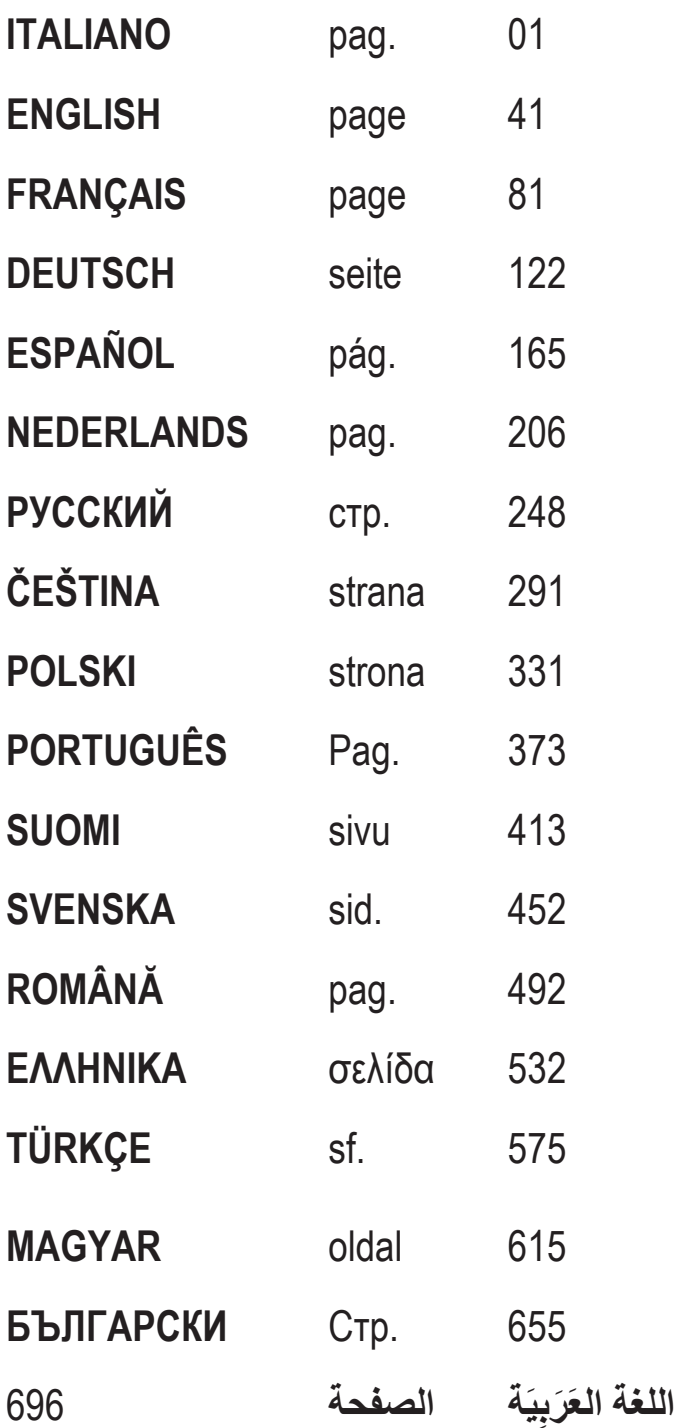

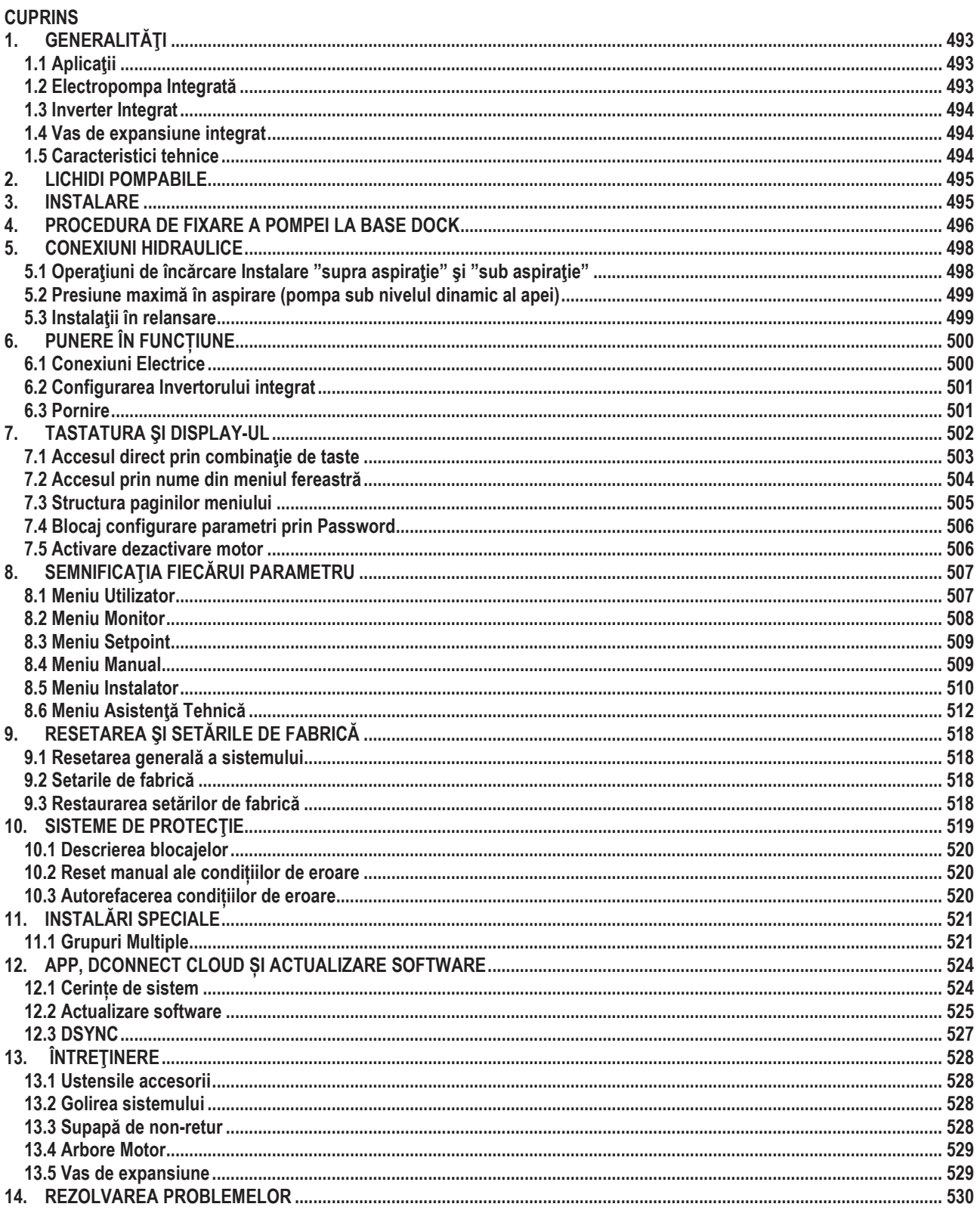

# **LEGENDĂ**

În document au fost utilizate următoarele simboluri:

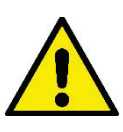

SITUAȚIE DE PERICOL GENERICĂ.

Nerespectarea prevederilor ce urmează poate dăuna persoanelor sau bunurilor.

### SITUATIE DE PERICOL SHOCK ELECTRIC.

Nerespectarea prevederilor ce urmează poate provoca o situatie cu riscuri grave pentru siguranta persoanelor

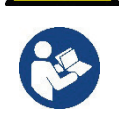

Note.

#### **GENERALITĂȚI**  $1<sub>1</sub>$

Produsul este un sistem integrat compus dintr-o electropompă centrifugă de tip multistadial, un circuit electronic care o comanda si un vas de expansiune. Pompa are, de asemenea, sisteme de conexiune WiFi si Bluetooth pentru control de la distantă prin DConnect Cloud si pentru o experientă mai bună a utilizatorului cu dispozitive mobile prin intermediul aplicatiei dedicate a se vedea capitolul 12. APP si DConnect Cloud permit, de asemenea, utilizarea functiilor suplimentare care nu sunt prezente direct pe afisaj (ex: contoare de energie si flux).

### 1.1 Aplicatii

Indicate pentru a crea grupuri de presurizare pentru sistemele de apă pentru utilizatorii mici, mijlocii și mari. Pot fi utilizate în diverse domenii, cum ar fi:

- Instalatii de spălare
- Alimentarea cu apă potabilă și alimentarea cu autoclavă
- Furnizarea cazanelor
- Instalații de irigare
- Alte instalatii de presurizare

O altă caracteristică importantă a acestei pompe este capacitatea de a opera în relansare cu o presiune maximă de intrare de 5,0 bar.

### 1.2 Electropompa Integrată

Sistemul include o electropompă centrifugă de tip multirotor acționată de un motor electric trifazic răcit cu apă. Răcirea motorului cu apă și nu Sistemui incidue o electropompa continuou au de la constitución de a-1 poziționa și în locuri neaerisite.<br>Cu aer asigură un zgomot mai scăzut a sistemului și posibilitatea de a-1 poziționa și în locuri neaerisite.

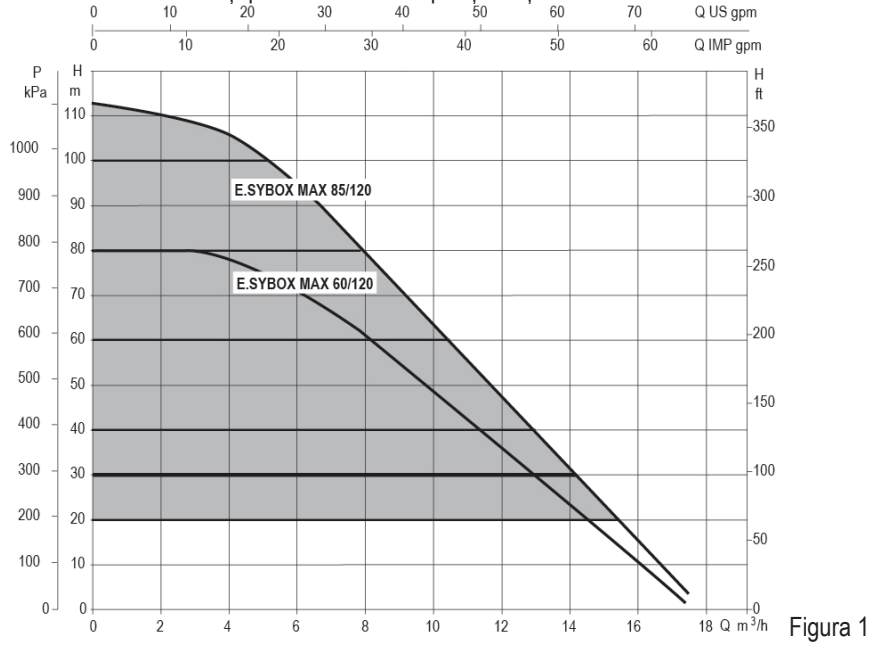

### 1.3 Inverter Integrat

Controlul electronic integrat în sistem este de tip Inverter și folosește doi senzori de presiune (unul în aspirație și unul în livrare) și de temperatură.

Prin intermediul acestor senzori, sistemul pornește și se oprește automat în funcție de nevoile utilizatorului, menținând în același timp presiunea de livrare constantă.

Sistemul este configurat de producător pentru a satisface cea mai mare parte a cazurilor de instalare și anume:

- Functionare la presiune constantă:
- Set-Point (valoarea presiunii constante dorite):
- Reducere presiunii pentru repornire:

 $RP = 0.3$  bar Dezactivată

 $SP = 3.0$  bar

Functie Anti-cycling:

In capitolele 8-9-10 se ilustrează toate cantitătile reglabile: presiune, interventie de protectie, viteză de rotatie, etc.

### 1.4 Vas de expansiune integrat

Sistemul este dotat cu un vas de expansiune integrat cu o capacitate de  $2I.$ 

Nu este o functiune a vasului de expansiune integrat aceea de a asigura o rezervă de apă astfel încât să se reducă interventiile sistemului (solicitări de la consumator nu de la o pierdere din sistem). Este posibil să se adauge la instalatie un vas de expansiune de ce capacitate se preferă conectânduse la un punct pe instalația de circulație (nu de aspirare!).

Vasul de expansiune este preîncărcat conform următoarei relații:

Pair= SP-RP-0.2 bar

Unde:: - Pair = valoarea presiunii aerului în bar -  $SP = Set Point (7.3)$  in bar - RP = Reducerea presiunii pentru repornire  $(7.5.1)$  în bar Pair =  $3-0.2-0.3=2.5$ 

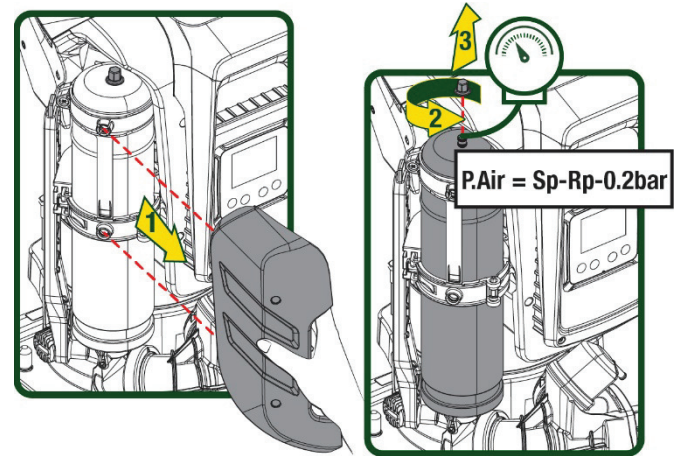

Figura 2

În cazul în care se setează valori diferite pentru parametrii SP si/sau RP, actionati asupra supapei vasului de expansiune eliberând sau introducând aer până la satisfacerea relației de mai sus.

### 1.5 Caracteristici tehnice

Deci, de la producător:

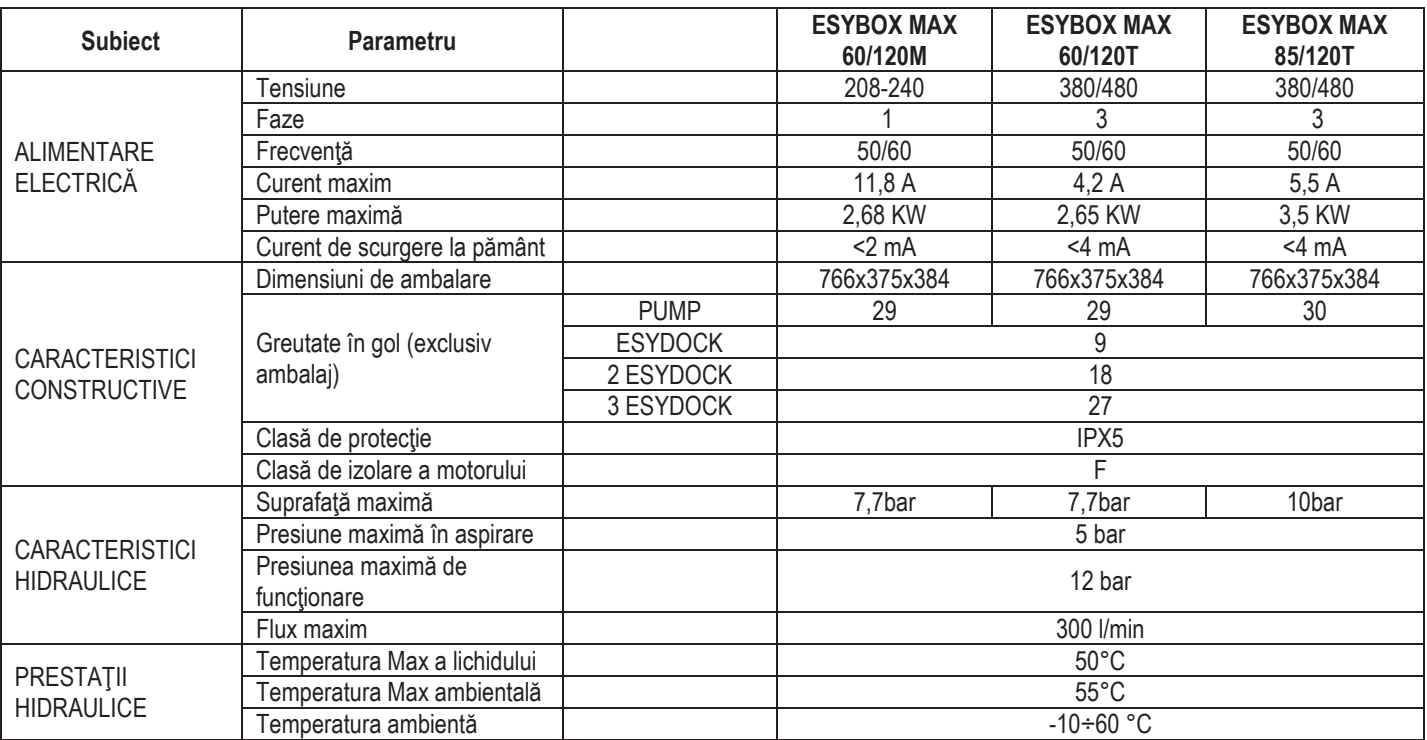

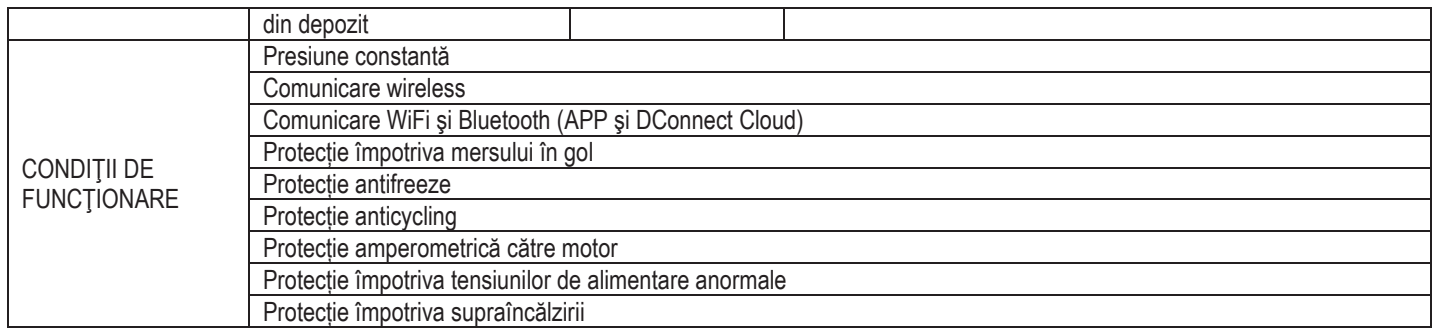

Tabel 1

# 2. LICHIDI POMPABILE

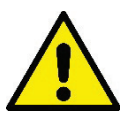

Utilajul este proiectat si construit pentru a pompa apa, fără substante explozive si particule solide sau fibre, cu o densitate de 1000 Kg/m3 si viscozitate cinematică egală cu 1mm2/s si lichide chimice neagresive.

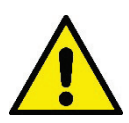

Sistemul nu poate fi utilizat pentru a pompa apă sărată, deseuri de canalizare, lichide inflamabile, corosive sau explozibile (ex. petrol, benzină, diluanti), grăsimi, uleiuri sau produse alimentare.

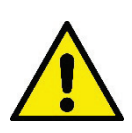

Sistemul este adoptat pentru tratarea apei potabile.

#### $3<sub>1</sub>$ **INSTALARE**

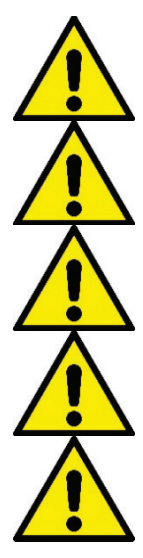

Pompele pot contine cantități mici de apă reziduală care provine de la testare.

Pompa electrică are un grad de protecție IPX5 și poate fi instalată în medii cu praf, fără măsuri speciale de protecție împotriva intemperiilor.

Sistemul este studiat pentru a putea lucra în medii în care temperatura este cuprinsă între 0°C si 55°C (exceptie asigurarea alimentării electrice: vezi paragraful 8.6.14 "funcția anti-freeze").

În cazul utilizării sistemului pentru alimentarea hidrică de uz caznic, respectați normele locale ale autorităților responsabile cu gestionarea resurselor hidrice.

Alegând locul de instalare verificați ca:

- . Voltajul si frecventa de pe plăcuta tehnică a pompei să corespundă datelor instalatiei electrice de alimentare.
- Conexiunea electrică să se realizeze într-un loc uscat, ferit de eventuale inundații.
- Instalația electrică trebuie să fie prevăzută cu un întrerupător diferențial de l ∆n ≤ 30 mA și că instalația de nul să fie suficientă.

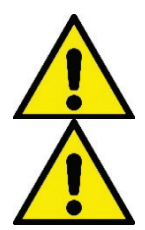

Pompa trebuie instalată în poziție verticală.

Pompa nu se autoamorsează. Este potrivită pentru aspirarea din rezervoare sau conectata la alimentarea cu apă în recuperare acolo unde este posibil în conformitate cu reglementările locale.

# ROMÂNĂ 4. PROCEDURA DE FIXARE A POMPEI LA BASE DOCK

1. Folosiți capacitatea de a regla înălțimea picioarelor pentru a compensa orice denivelare a suprafeței de sprijin.

2. Pentru a fixa pompa la sol, utilizați fantele corespunzătoare de pe bază.

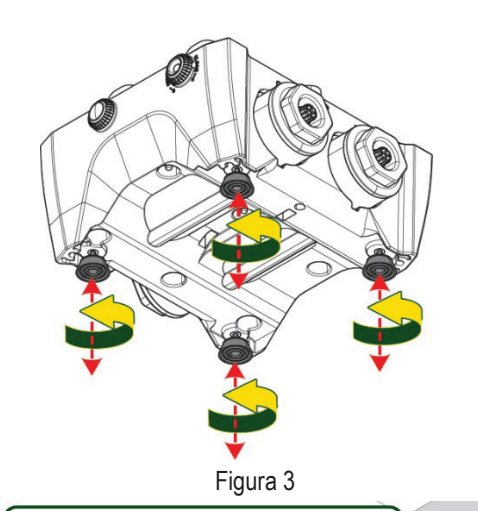

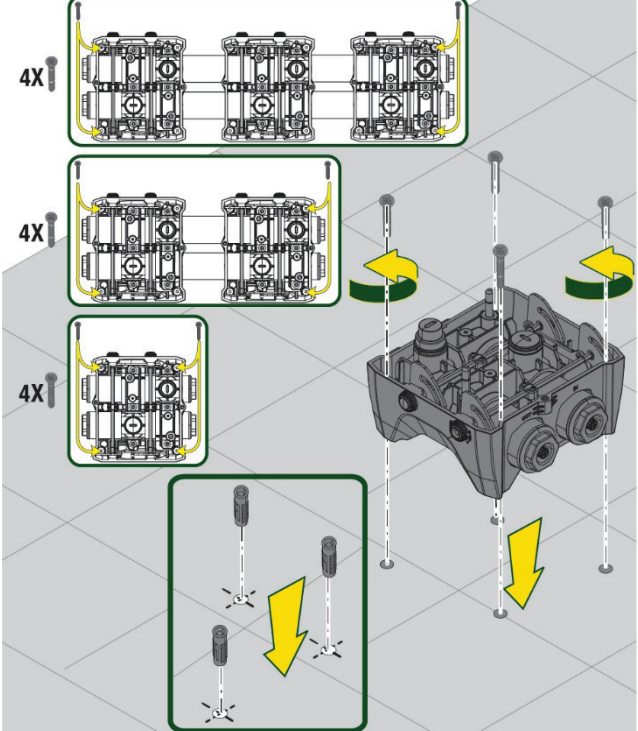

Figura 4

- ROMÂNĂ
- 3. Deschideți capacele cu cheia specială furnizată și plasați-le în compartimentul tehnic. Folosind grăsimea furnizată, lubrifiați garniturile O-Ring situate pe colectoarele de livrare și admisie. Coborâți pompa la doc, centrând știfturile de fixare.

4. Fixati pompa la baza docului folosind cheia furnizată. Pentru a vă asigura că fixarea are succes, verificați dacă inelul verde al știfturilor de centrare este vizibil. După utilizare, înlocuiți cheia de pe cârligele speciale ale pompei. În cazul în care cheia se pierde sau se rupe, poate fi înlocuită în siguranță cu o cheie cu soclu de 10 mm (13/32 inch).

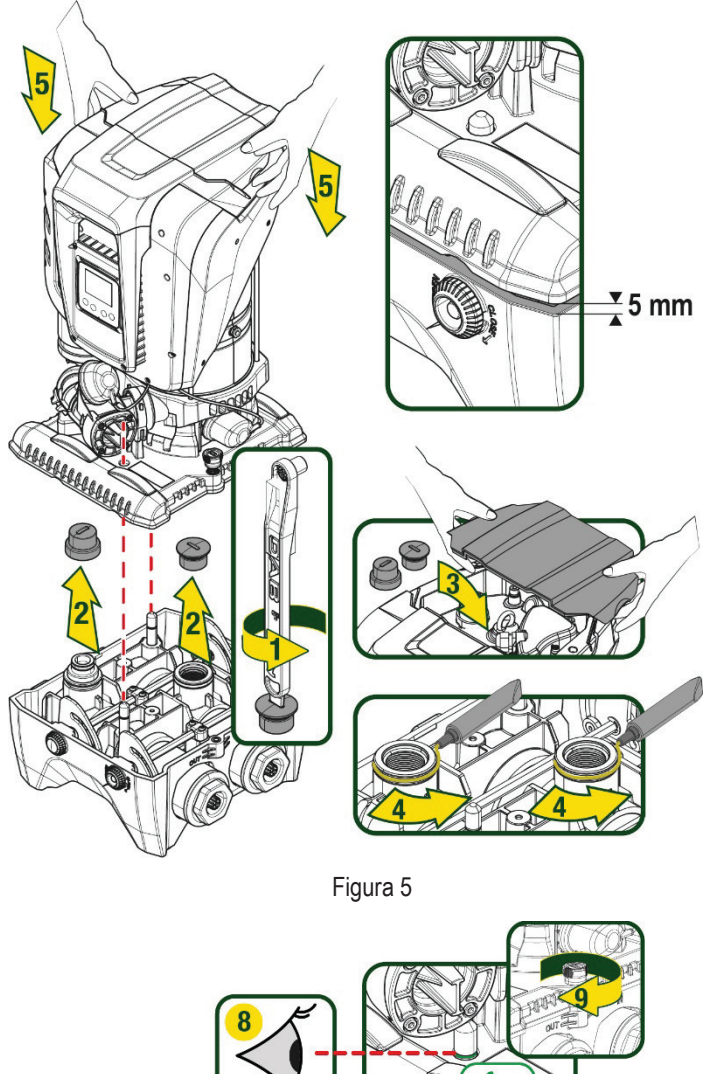

FUTUR

Figura 6

**CLOSE** 

Construction of the Construction of the Construction of the Construction of the Construction of the Construction of the Construction of the Construction of the Construction of the Construction of the Construction of the Co

# 5. CONEXIUNI HIDRAULICE

Conexiunile la sistemul de instalații sanitare sunt toate de 2 "feminin, cu posibilitatea de a fi reduse la 1" 1/4 feminin cu adaptoare prevăzute numai pentru baza de doc.

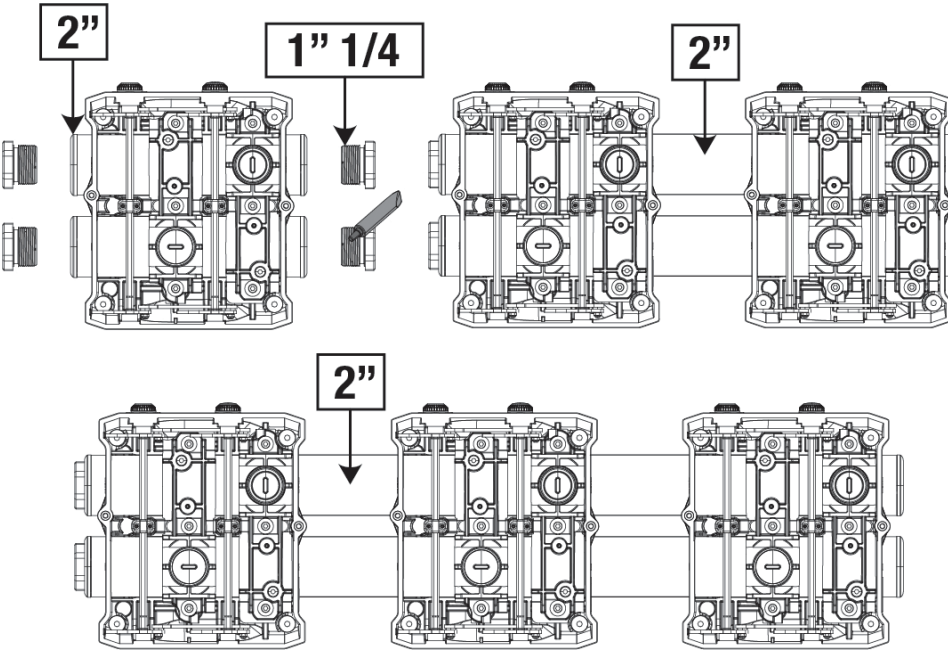

Figura 7

Sunt posibile patru configurații așa cum se arată în figura 8.

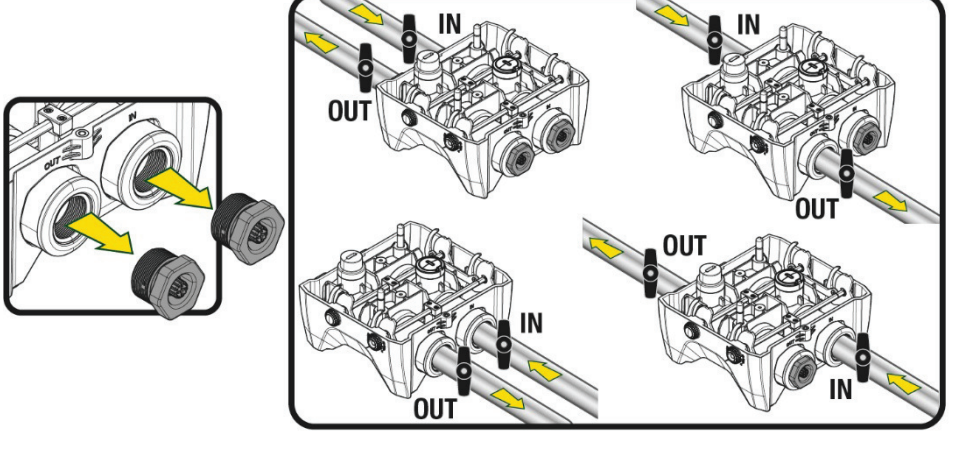

Figura 8

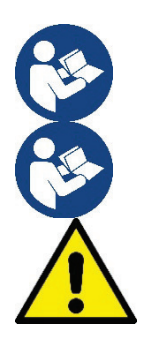

Dacă instalarea sistemului este de tip "deasupra nivelului dinamic al apei", se recomandă să se prevadă o supapă de nu retur ca supapă de fond (la începutul conductei de aspirație); acest lucru pentru a permite operațiunea de încărcare a sistemului pentru a umple tot canalul înainte de a porni pompa (par. 5.1)

În cazul în care intalatia este de tip "supra aspiratie", instalati tubul de aspiratie de la sursa de apă la pompă în mod ascendent evitând formarea de "gâturi de gâscă" sau sifoane...

Conductele de aspirație și circulație trebuie să fie montate astfel încât să nu exercite presiune mecanică pe pompă.

### 5.1 Operațiuni de încărcare Instalare "supra aspirație" și "sub aspirație"

Instalare "deasupra nivelului dinamic al apei" (Fig 9A): intrati in compartimentul tehnic si, cu ajutorul cheii accesorii sau a unei surubelnite, indepartati dopul de incarcare. Prin ușa de încărcare, umpleți sistemul cu apă curată, având grijă să lăsați aerul să iasă.

Instalare "sub nivelul dinamic al apei" (Fig 9B): dacă între depozitul de apă și sistem nu sunt prezente supape de interceptare (sau sunt deschise), acesta se încarcă automat de îndată ce i se permite să iasă aerul blocat. Deci slăbind dopul de umplere cât trebuie pentru a lasa să iasa aerul blocat (2,5 rotații), se permite sistemului să se încarce complet.

Strângeți din nou dopul când ați terminat.

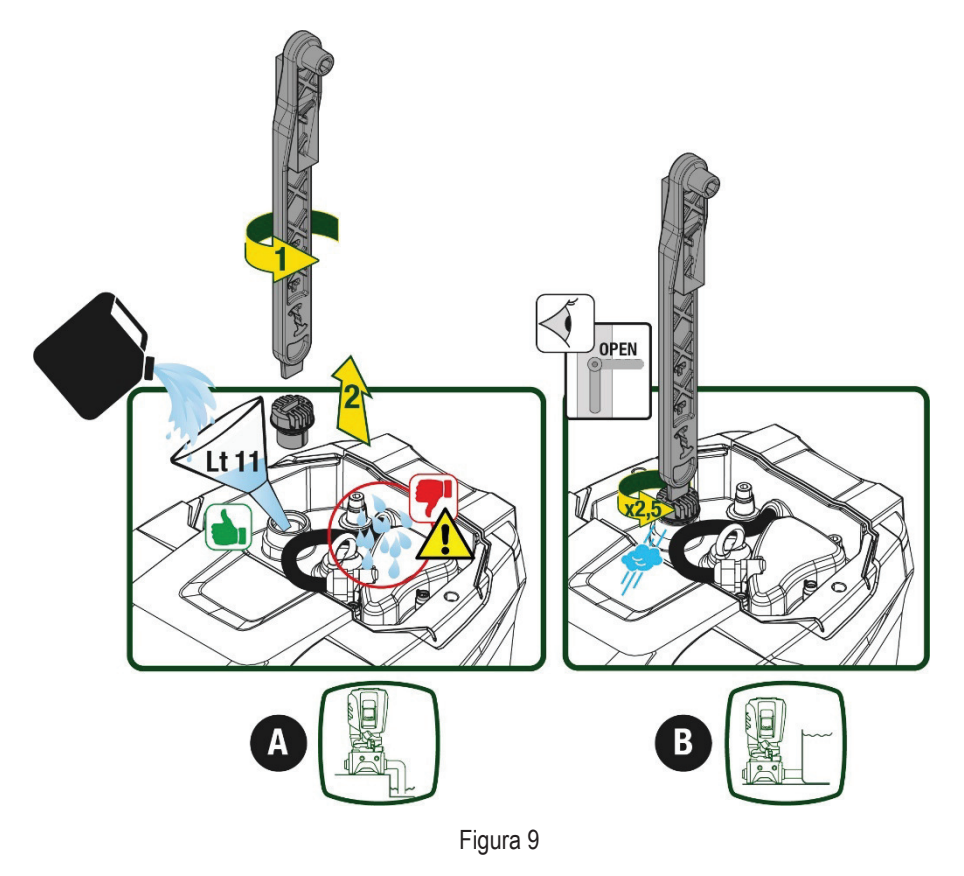

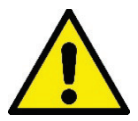

Uscați orice apă reziduală din compartimentul tehnic.

### 5.2 Presiune maximă în aspirare (pompa sub nivelul dinamic al apei)

Este important ca presiunea de admisie să fie întotdeauna mai mică decât presiunea maximă de functionare admisă de pompă, asa cum este indicat în tabel.

### 5.3 Instalații în relansare

Fiecare pompă, în funcție de model, este caracterizată de o presiune de Setpoint maximă realizabilă (fără ca aspiratia să fie presurizată). Utilizatorul este autorizat să seteze orice presiune de setpoint (SP) începând de la 1,0 bar până la presiunea maximă PN atingând astfel valori de presiune mai mari decât presiunea maximă realizabilă de pompă pentru a permite utilizarea în relansare. Functionarea este următoarea:

- Dacă presiunea setată SP este mai mică decât presiunea maximă pe care o poate atinge pompa, sistemul se va regla la presiunea setată.
- Dacă, pe de altă parte, presiunea setată este mai mare decât cea realizată de pompă, valoarea setată va fi atinsă numai dacă există ajutorul unei presiuni de intrare.

Pe baza set point-ului setat si a presiunii citite în aspiratie, pompa întelege dacă va putea atinge setpoint-ul dorit. Dacă setpoint-ul setat nu poate fi atinsă din cauza presiunii de aspiratie reduse, pompa va continua să livreze apă la presiunea pe care o poate atinge si va afisa simbolul manometrului intermitent pe pagina principală.

# 6. PUNERE ÎN FUNCȚIUNE

### 6.1 Conexiuni Electrice

Pentru a îmbunătăți imunitatea la un posibil zgomot radiat pe un alt echipament se recomandă utilizara unui cablu separat pentru alimentarea cu energie electrică a produsului.

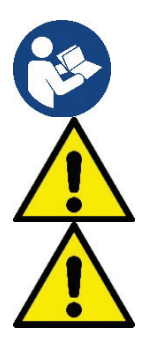

Tensiunea de linie se poate schimba la pornirea elctropompei. Tensiunea de pe linie poate varia în functie de alte dispozitive conectate la aceasta și de calitatea liniei

Asigurați-vă că tensiunea de rețea corespunde cu cea a plăcii motorului.

Respectati cu strictete diagramele electrice de mai jos: L-N-Terra, versiune monofazată

U-V-W-Terra, versiune trifazată

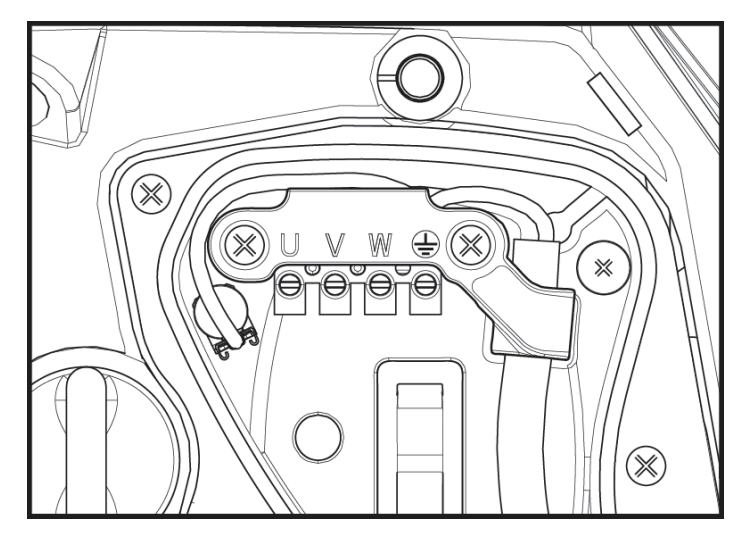

Figura 10

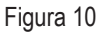

Se recomandă efectuarea instalației conform indicațiilor din manual în conformitate cu legile, directivele și reglementările în vigoare de pe siteul de utilizare și în functie de aplicație.

Produsul în cauză conține un invertor în interiorul căruia sunt prezente tensiuni continue și curenți cu componente de înaltă frecvență. Intrerupătorul diferential cu protectie a instalatiei trebuie să fie corect dimensionat conform caracteristicilor indicate in Tabelul 2 si Tabelul 3.

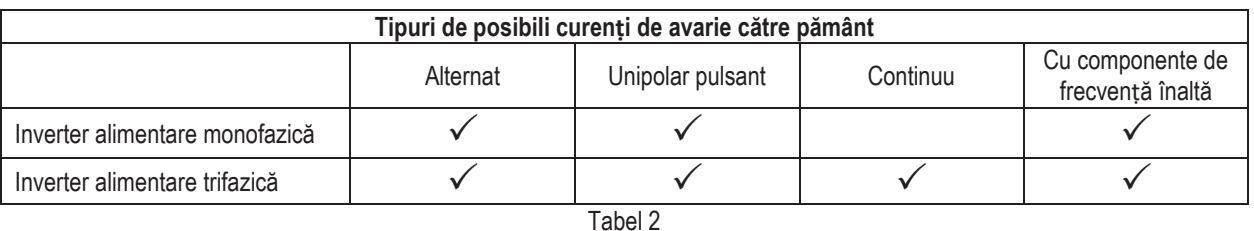

Pentru tipurile de inverter cu alimentare trifazică se recomandă un intrerupător diferențial protejat și doar impotriva declanșărilor nedorite.

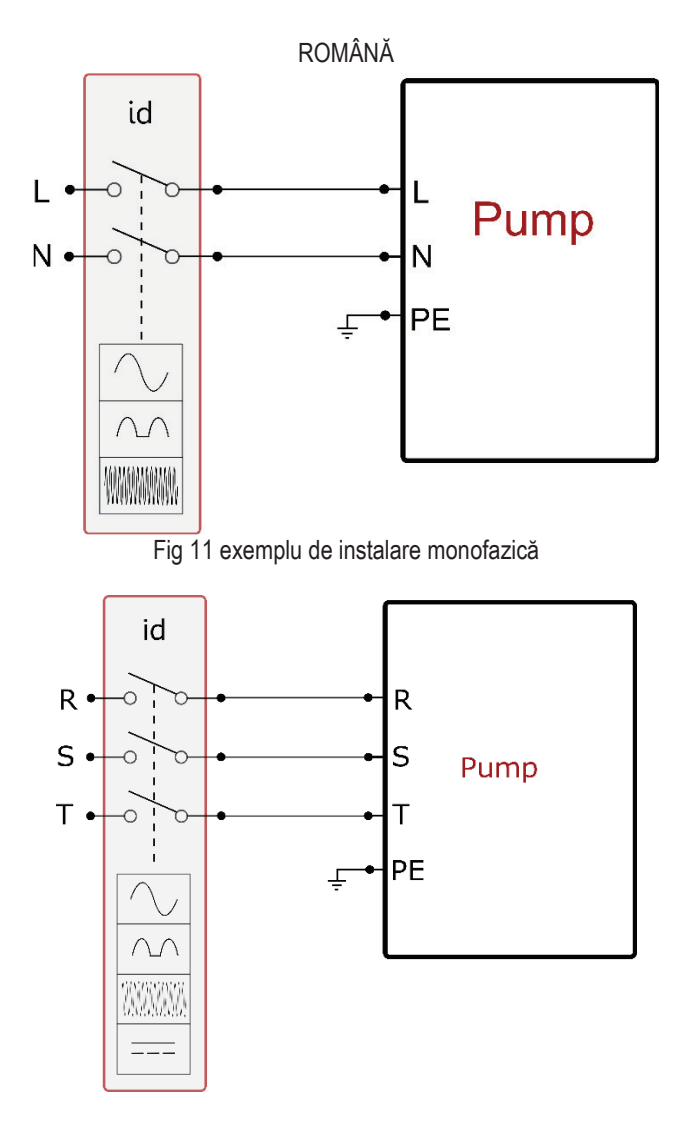

Fig 12 exemplu de instalare trifazică

Aparatul trebuie conectat la un întrerupător principal care întrerupe toți polii de alimentare. Când întrerupătorul este în poziție deschisă, distanța de separare a fiecăruicontact trebuie să respecte ceea ce este indicat în tabelul 3.

Clama cablurilor, furnizată cu cutia de borne, constrânge diametrul exterior al învelișului cablului într-un interval cuprins între 7 și 13 mm. Clama cablurilor mamut poate găzdui cabluri cu o sectiune de conductor de până la 2,5 mmg (AWG14 pentru versiunile SUA).

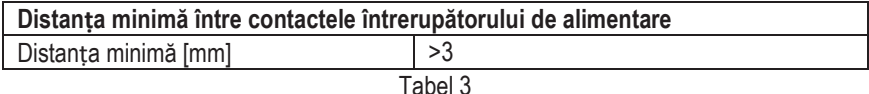

### 6.2 Configurarea Invertorului integrat

Sistemul este configurat de către fabricant pentru a satisface majoritatea cazurilor de instalare, și anume:

funcționarea la presiune constantă;

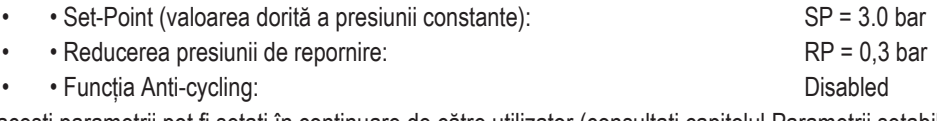

Toti acesti parametrii pot fi setati în continuare de către utilizator (consultati capitolul Parametrii setabili)

Sistemul nu funcționează în cazul în care utilizatorul este situat la o înălțime mai mare decât echivalentul în metri de coloana-apa de la Pstart (considerați 1 bar = 10 m.c.a.): pentru configurația de default, dacă utilizatorul este de cel puțin 27m înălțime sistemul nu pornește.

### 6.3 Pornire

Pentru prima pornire urmați pașii de mai jos:

Realizați conexiunile hidraulice și electrice (fără a furniza energie)  $\bullet$ 

- Umpleți pompa (par 5.1)
- Deschideti un utilizator de livrare
- Furnizati alimentare electrica.
- Conectati-vă la pompă prin intermediul App pentru a efectua configuratia asistată

Sistemul pornește si controlează prezența apei în trimitere. Dacă detectează un flux regulat de apă, pompa este amorsată și își începe activitatea de presurizare.

### Functionare

Odată ce pompa este umplută, sistemul începe să funcționeze în mod normal în funcție de parametrii configurați: se pornește automat atunci când un robinet se deschide, asigură necesarul de apă la presiunea setată (SP), menține o presiune constantă chiar și la deschiderea altor robinete, se oprește automat după timpul T2 odată ce a ajuns la condițiile de stingere (T2 este stabilit de către utilizator, valoarea implicită din fabricație este de 10 secunde).

# 7. TASTATURA SI DISPLAY-UL

Interfața utilizator este formată dintr-o tastatură cu display de 2.8" și led de semnalizare POWER, COMM, ALARM după cum se poate vedea în Figura 13. Display-ul vizualizează dimensiunile și stările dispozitivului cu indicații privind funcționalitatea diferiților parametri. Tastele funcționale sunt prezentate in Tabelul 4

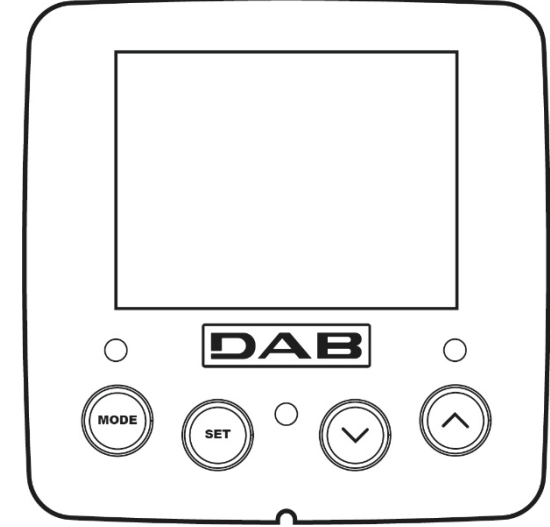

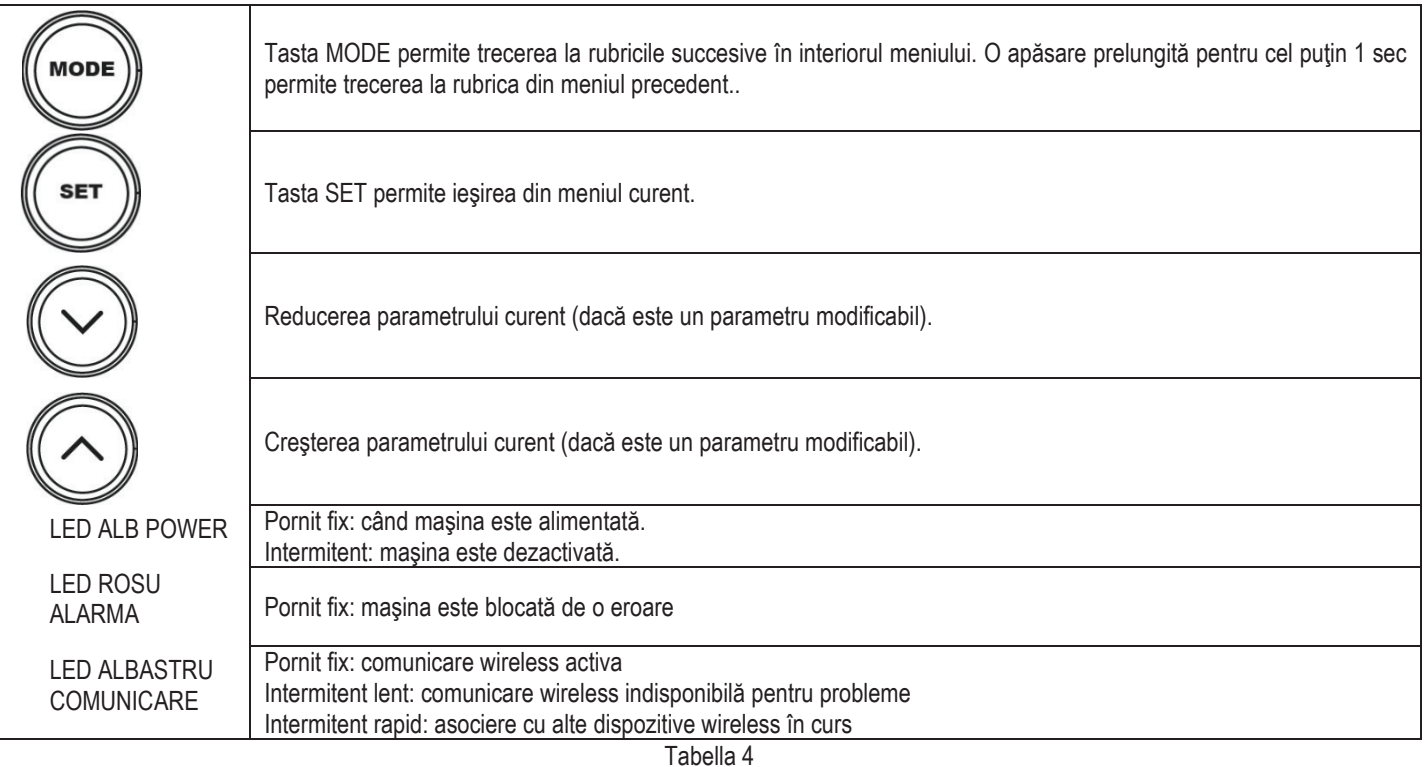

Figura 13

O apăsare prelungită a tastelor "^" sau "v" permite creșterea/reducerea automată a parametrului selectat. După 3 secunde de apăsarea tastelor "<sup>^"</sup> sau "v " viteza de cresterea/reducerea automată augmentează..

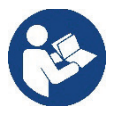

La apăsarea tastelor ^ sau V dimensiunea selectată este modificată și salvată imediat în memoria permanentă (EEprom). Închiderea chiar și accidentală a utilajului în această fază nu cauzează pierderea parametrului setat. Tasta SET servește doar pentru ieșirea din meniul actual și nu este necesar să se salveze modificările făcute. Doar în anumite

cazuri descrise în capitolul 0 anumite dimensiuni vor fi activate la apăsarea tastelor "SET" sau "MODE".

Meniu

Structura completă a tuturor meniurilor și a tuturor rubricilor care le compun sunt descrise in Tabelul 6.

Accesul la meniuri

- Din meniul principal se poate intra la diferitele meniuri în două moduri:
- 1- Acces direct prin combinatie de taste
- $2 -$ Acces după denumire prin intermediul meniului fereastră

### 7.1 Accesul direct prin combinație de taste

Se accesează direct meniul dorit prin apăsarea simultană a combinației de taste pentru timpul cerut (de exemplu MODE SET pentru a intra în meniul Setpoint) și se derulează diferitele rubrici ale meniului prin tasta MODE. Tabelul 5 ilustrează meniurile accesibile prin combinație de taste.

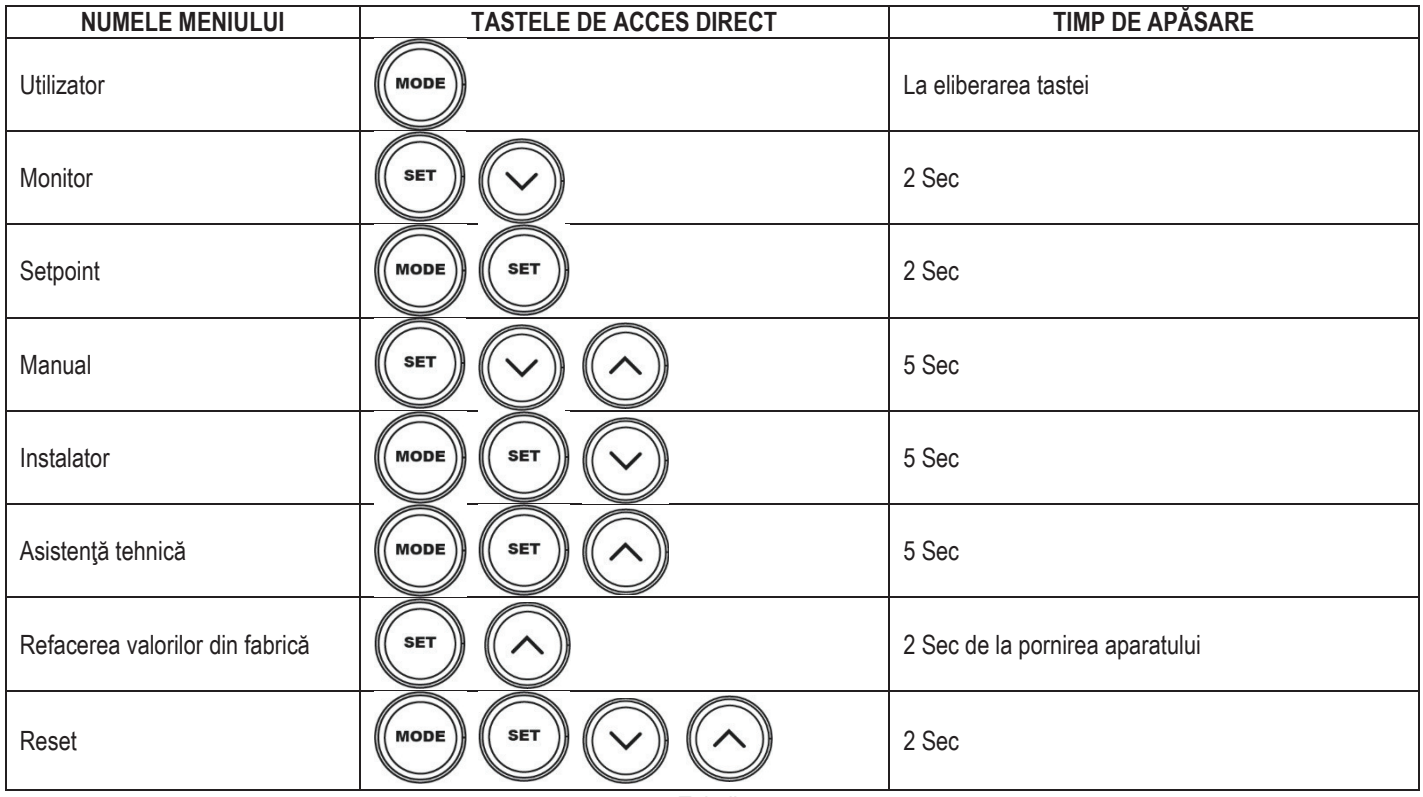

Tabell 5

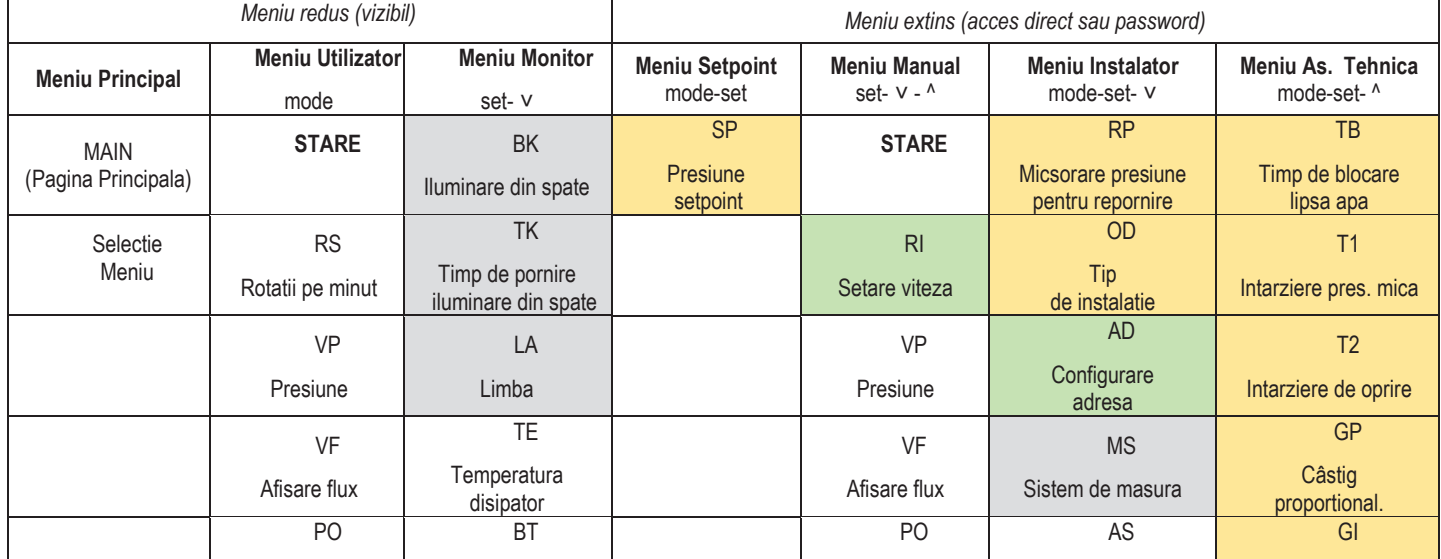

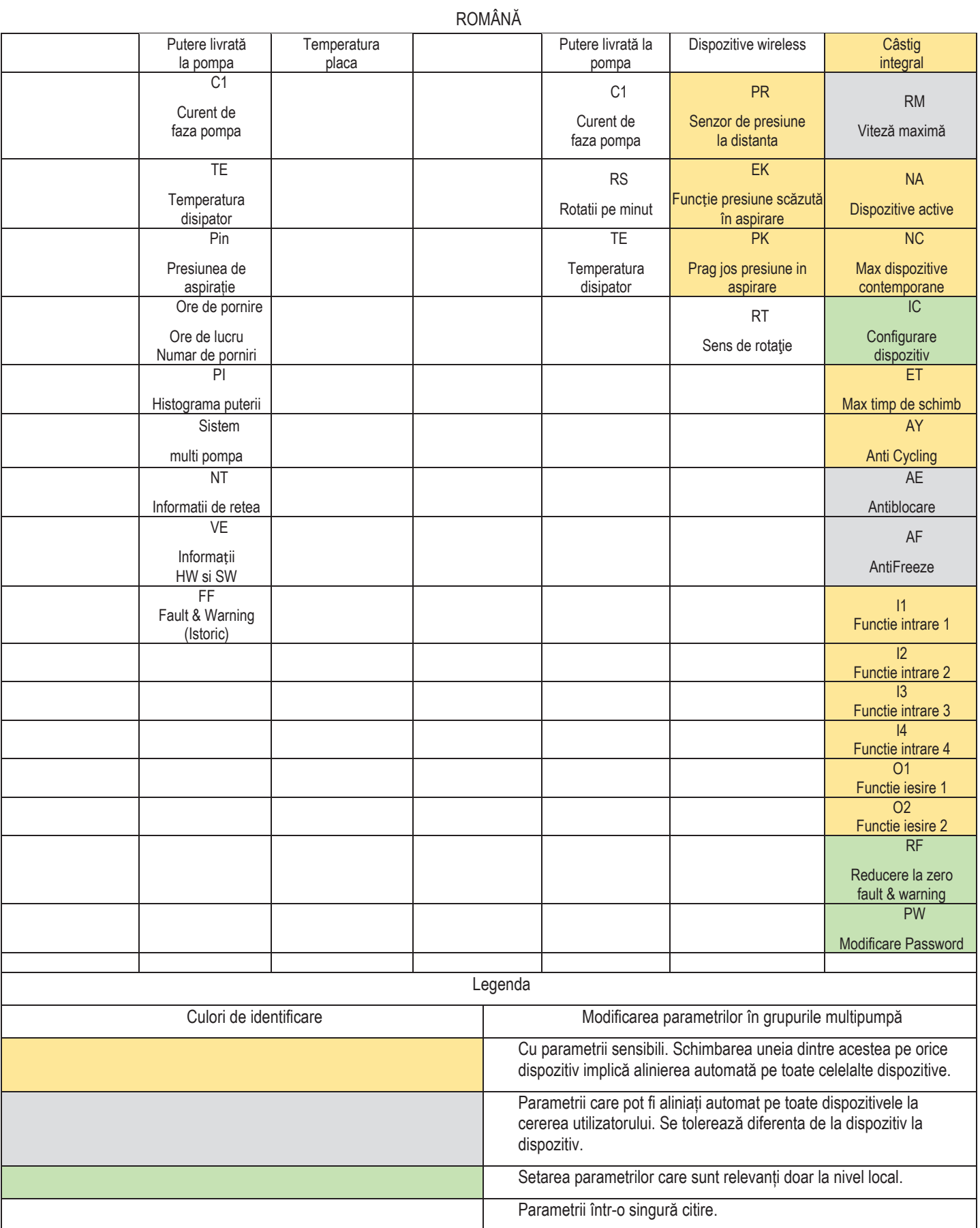

Tabella 6

7.2 Accesul prin nume din meniul fereastră

Pornește la selecționarea diverselor meniuri în funcție de numele lor. Din meniul principal, accesați selecția meniului apăsând pe oricare dintre tastele ^ sau V.

Odată poziționat în meniul de interes, porneste apăsând MODE.

Vocile disponibile din MENIU sunt: PRINCIPAL, UTILIZATOR, MONITOR și PRELUNGIT.

Pentru a accesa Meniul Extins, este necesară tasta de acces care coincide cu combinația de taste indicată în tabelul 5.

Ordinea meniurilor este: Utilizator, Monitor, Setpoint, Manual, Instalator, Asistența Tehnică.

Meniurile deblocate rămân disponibile timp de 15 minute sau până când sunt dezactivate manual prin vocea "Ascundeti meniurile avansate".

Figura 15 prezintă o diagramă a operației pentru selectarea meniului.

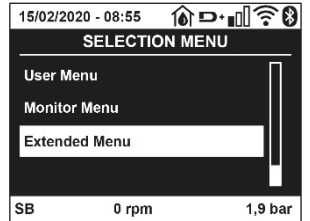

Figura 14

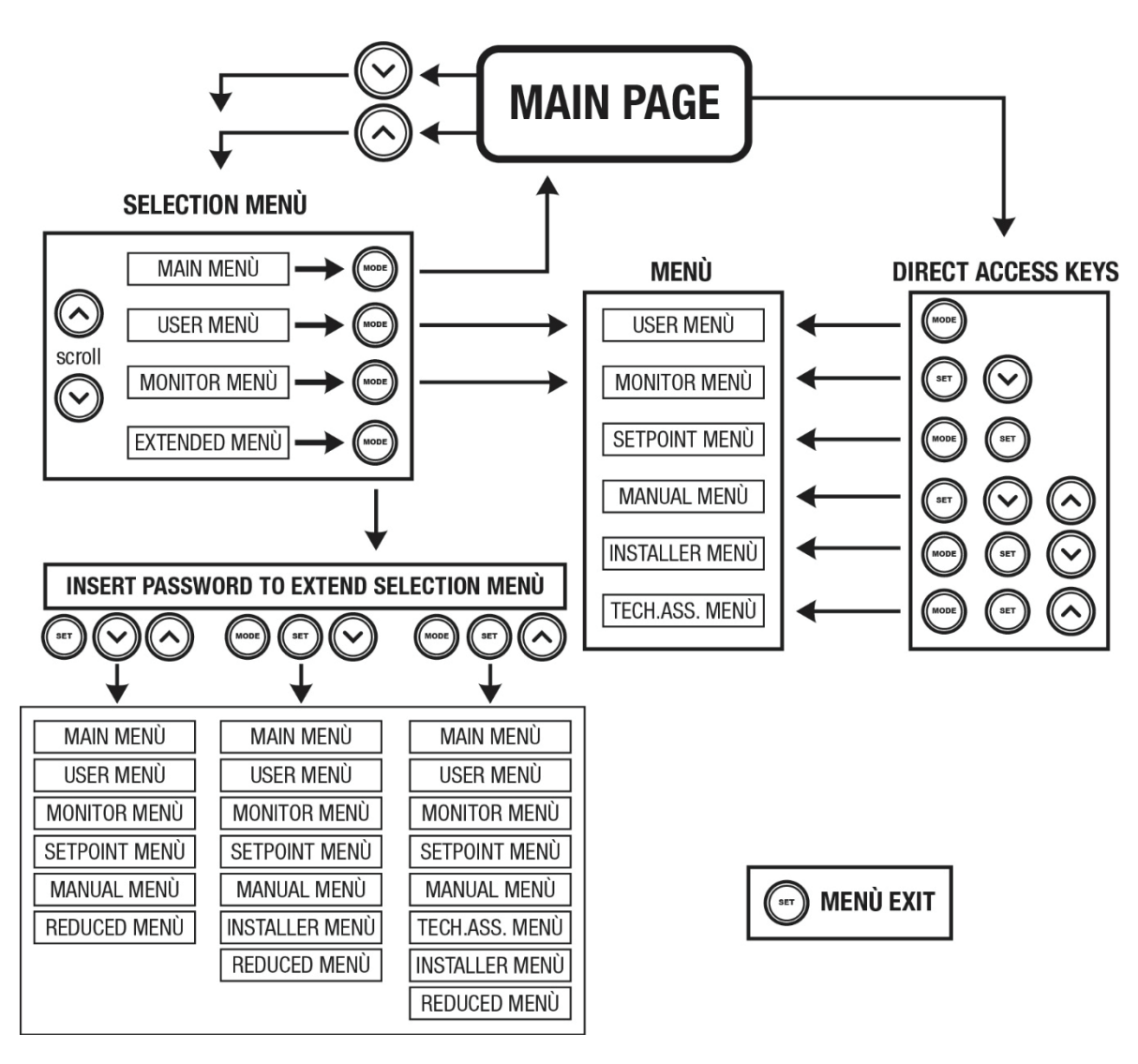

Figura 15 Schema posibilelor accesuri la meniur

### 7.3 Structura paginilor meniului

În meniul principal apare întotdeauna Status: starea de funcționare (de ex. standby, go, Fault, funcțiunea intrărilor) Rotații motor: valoare în [rpm] Presiune: valoare în [bar] sau [psi] conform unității de măsură setată. Putere: valoare în [kW] a puterii absorbite din dispozitivul. Stare / alimentare WiFi si bluetooth prin pictograme corespunzătoare Conexiunea între telefon și pompă disponibilă indicată de simbolul casei cu picătură

În cazul în care apare vreun eveniment pot apărea: Indicatii de fault Indicatii de Warning

### Indicație de funcțiuni asociate intrărilor Icoane specifice

Condițiile de eroare sunt indicate în Tabelul 7, vezi cap. 10 SISTEME DE PROTECTIE

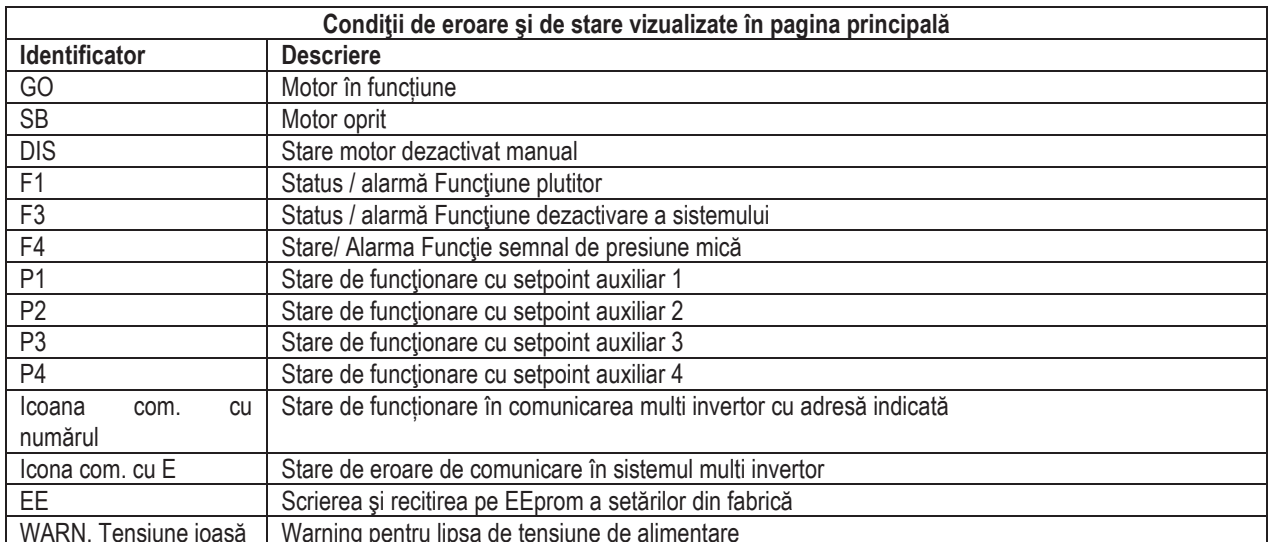

Tabella 7 Mesaje de status și de eroare în pagina principală

Celelalte pagini ale meniului variază cu funcțiunile asociate și sunt descrise succesiv după tipologia de indicație sau setare. În orice meniu din partea de jos a paginii există bara de stare cu principalii parametri de functionare (stare, viteză si presiune).

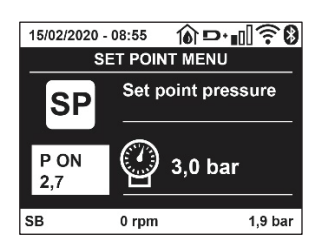

Figura 16 Parametru de meniu

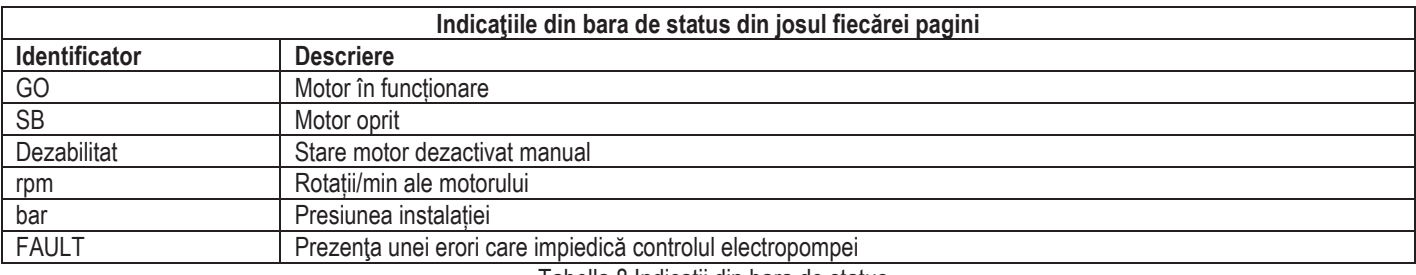

Tabella 8 Indicații din bara de status

### 7.4 Blocaj configurare parametri prin Password

Dispozitivul are un sistem de protectie prin intermediul unui password. Dacă se setează un password parametrii dispozitivului sunt accesibil si vizibili, dar nu vor mai putea fi modificați. Sistemul de gestionare a password-ului se găsește în meniul "asistență tehnică" și se gestionează prin intermediul parametrului PW.

### 7.5 Activare dezactivare motor

În condiții normale de exploatare, apăsarea și eliberarea ulterioară a ambelor taste "^" și "v" duce la blocarea/deblocarea motorului (cu memorie chiar si după oprire). Atunci când există un defect alarmă operatiunea de mai sus resetează alarma in sine. Când motorul este dezactivat, această stare este indicată de LED-ul alb intermitent. Această comandă poate fi activată de pe orice pagina de meniu, cu excepția pentru RF și PW.

# 8. SEMNIFICAȚIA FIECĂRUI PARAMETRU

### 8.1 Meniu Utilizator

Din meniu principal apăsând tasta MODE (sau utilizând meniul de selecție apăsând ^ sauv), se accesează MENIUL UTILIZATOR. La interiorul meniului tasta MODE permite derularea paginilor diferite ale meniului. Mărimile vizualizate sunt următoarele.

### 8.1.1 Status

Vizualizează starea pompei.

### 8.1.2 RS: Vizualizarea vitezei de rotație

Viteză realizată de rotație la motorul în rpm.

### 8.1.3 VP: Vizualizarea presiunii

Presiunea instalatiei măsurată în Ibarl sau Ipsil în functie de sistemul de măsură utilizat

### 8.1.4 VF: Vizualizarea debitului

Vizualizează debitul instantaneu în [litri/min] sau [gal/min] în funcție de unitatea de măsură setată.

### 8.1.5 PO: Vizualizarea puterii absorbite

### Puterea absorbită la electropompă în [kW].

Sub simbolul puterii măsurate PO poate părea un simbol circular intermitent. Acest simbol indică o prealarmă la depăsirea puterii maxime admise.

### 8.1.6 C1: Vizualizarea curentului de fază

Curentul de fază al motorului în [A].

Sub simbolul curentului de fază C1 poate apărea un simbol circular intermitent. Acest simbol indică o prealarmă de depășire a curentului maxim admis. Dacă simbolul clipeste la momente regulare înseamnă ca începe activarea protectiei la supratensiune pe motor si foarte probabil aceasta va intra în functiune

### 8.1.7 TE: Temperatura disipatorului

Vizualizarea temperaturii disipatorului

### 8.1.8 Pin: Presiunea de aspirație

Presiunea măsurată în aspirație exprimată în [bar] sau [psi] în funcție de sistemul de măsură utilizat.

### 8.1.9 Ore de functionare si numărul de porniri

Indică pe trei rânduri orele de alimentare cu energie electrică ale dispozitivului, orele de functionare ale pompei și numărul de porniri al motorului.

### 8.1.10 Pl: Histograma de putere

Afisează o histogramă a puterii de iesire pe 5 bare verticale. Histograma indică pentru cât timp pompa a fost pornită de la un nivel de putere dat. Pe axa orizontală sunt situate barele la diferite niveluri ale puterii; pe axa verticală este indicat timpul pentru care pompa a fost conectată la nivelul de putere specific (% din timp, comparativ cu totalul)..

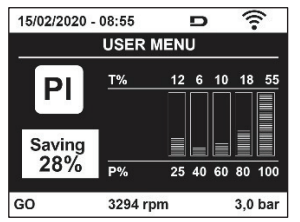

Figura 17 Vizualizarea histogramei de putere

### 8.1.11 Sistem multi-pompă

Vizualizează starea sistemului când avem un sistem multi invertor. Dacă legătura nu este prezentă, se afișează o icoana care ilustrează faptul că legătura este intreruptă sau absentă. Dacă sunt prezente mai multe dispozitive conectate între ele, se vizualizează o icoana pentru fiecare dintre acestea. Icoana are simbolul unei pompe si sub aceasta apar caracterele de stare a pompei. În funcție de starea de funcționare se afișează ceea ce este descris în Tabelul 9.

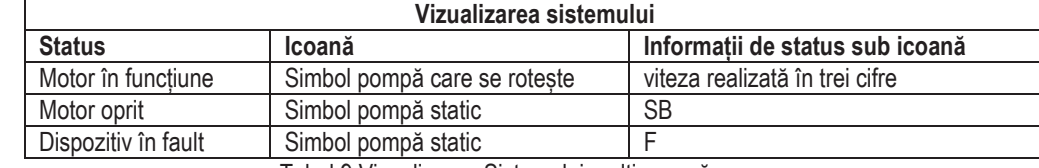

Tabel 9 Vizualizarea Sistemului multi-pompă

Dacă dispozitivul este configurat ca rezerva, pictograma reprezentând pompa apare de culoare închisă, vizualizarea rămâne similară cu Tabelul 5 cu exceptia că în caz de motor oprit se vizualizează F în loc de SB.

### 8.1.12 NT: Vizualizați configurațiile de rețea

Informatii despre retea si conexiuni seriale pentru conectivitate. Serialul pentru conectivitate poate fi vizualizat integral apăsând tasta...^"

### 8.1.13 VE: Afisarea versiunii

Informații despre versiunea hardware, numărul de serie și adresa mac a pompei.

### 8.1.14 FF: Vizualizarea fault & warning (istoric)

Vizualizarea cronologică a fault-urilor apărute în timpul funcționării sistemului.

Sub simbolul FF apar doua numere x/y care indică x fault-ul vizualizat și y numărul total de fault-uri existente; la dreapta acestor numere apare o indicatie despre tipul de fault vizualizat.

Tastele ^ si ∨ derulează lista fault-urilor: apăsând tasta - se merge înapoi in istoric până se ajunge la informatia cea mai veche, apăsând tasta ∨ se merge înainte in istoric până se ajunge la informatia cea mai recentă. Fault-urile sunt vizualizate în ordine cronologică pornind de la cel mai vechi în timp, x=1 la cel mai recent x=y. Pentru fiecare eroare, se afisează și data și ora la care a apărut. Numărul maxim de fault vizualizabil este de 8; in momentul în care este atins acest număr, se începe suprascrierea peste cele mai vechi.

Această rubrică din meniu vizualizează lista fault-urilor, dar nu permite resetul. Reset-ul poate fi facut doar prin intermediul comenzii corespunzătoare din rubrica RF a MENIULUI DE ASISTENȚĂ TEHNICĂ. Nici reset-ul manual, nici oprirea aparaturii, nici refacerea valorilor din fabrică nu șterg istoricul fault-urilor, ci doar procedura de mai sus.

### 8.2 Meniu Monitor

Din meniul principal tinând apăsate simultan timp de 2 secunde tastele "SET" și "v ", sau utilizând meniul de selecție apăsând ^ sauv, se accesează MENIUL MONITOR.

În interiorul acestui meniu, apăsând tasta MODE, se vizualizează următorii parametri, în ordine.

#### $8.2.1$ **BK: Luminozitate display**

Regleaza lumina de fundal a display-ului pe o scara de la 0 la 100.

#### $8.2.2$ TK: Timp de pornire a luminii de fundal

Seteaza timpul de pornire a backlight de la ultima apasare a butonului. Valori permise: de la 20 sec la 10 min sau mereu pornită. Când lumina de fundal este oprită prima apăsare a oricarui buton are doar efectul de a reseta lumina de fundal.

#### 8.2.3 LA: Limbă

Vizualizează una din următoarele limbi:

- · Italiană
- Engleză
- · Franceză
- Germană
- · Spaniolă
- · Olandeză
- · Suedeză
- · Turcă
- · Slovacă
- · Română
- · Rusă
- Tailandeză • Portugheza

#### $8.2.4$ TE: Vizualizarea temperaturii disipatorului

8.2.5 BT: Vizualizarea temperaturii plăcii.

### 8.3 Meniu Setpoint

Din meniul principal ținând apăsate simultan tastele "MODE" și "SET" până când apare "SP" pe display (sau utilizând domeniul de selecție apăsând ^ sau v ). Taste ^ și v permit creșterea sau descreșterea presiunii de presurizare a utilajului. Pentru a ieși din meniul curent către meniul principal apăsați SET.

#### $8.3.1$ SP: Configurarea presiunii de setpoint

Presiunea la care se presurizeaza instalatia, min 1,0 bar (14 psi) – max 12,0 bar (174 psi).

#### 8.3.2 Setarea presiunilor auxiliare

Dispozitivul are posibilitatea de a varia presiunea de setpoint în functie de starea intrărilor, pot fi setate până la 4 presiuni auxiliare pentru un total de 5 setpoint diferiti. Pentru conexiunile electrice, consultati manualul unitătii de comandă. Pentru setările software, a se vedea paragraful 8.6.15.3 Setarea funcției de intrare setpoint auxiliar.

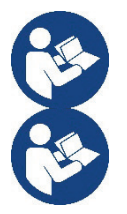

Dacă sunt active în acelasi timp mai multe functii auxiliare de presiune asociate cu mai multe intrări, dispozitivul va atinge cea mai mică presiune dintre toate cele activate.

Setpoint auxiliari pot fi utilizati numai prin intermediul cutiei de control.

### 8.3.2.1 P1: Setare setpoint auxiliar 1

Presiunea la care sistemul este presurizat dacă funcția este activată. setpoint auxiliar pe intrarea 1.

### 8.3.2.2 P2: Setare setpoint auxiliar 2

Presiunea la care sistemul este presurizat dacă funcția este activată. setpoint auxiliar pe intrarea 2.

### 8.3.2.3 P3: Setare setpoint auxiliar 3

Presiunea la care sistemul este presurizat dacă functia este activată. setpoint auxiliar pe intrarea 3.

### 8.3.2.4 P4: Setare setpoint auxiliar 4

Presiunea la care sistemul este presurizat dacă funcția este activată. setpoint auxiliar pe intrarea 4.

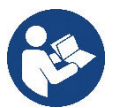

Presiunea de repornire a pompei este legată atât la presiunea setată (SP, P1, P2, P3, P4) cât și la RP. RP exprima micsorarea presiunii, fată de "SP" (sau de un setpoint auxiliar dacă este activat), care cauzează pornirea pompei.

Exemplu: SP = 3,0 [bar]; RP = 0,5 [bar]; nicio functie setpoint auxiliar activ: In timpul functionarii normale instalatia este presurizata la 3,0 [bar]. Repornirea electropompei se face cand presiunea scade sub 2,7 [bar].

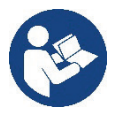

Setarea unei presiuni (SP, P1, P2, P3, P4) prea mare fată de prestațiile pompei, poate cauza false erori de lipsă apă BL; in aceste cazuri scadeți presiunea setată.

### 8.4 Meniu Manual

Din meniul principal apăsați și țineți apăsat simultan atât "SET & "^" & "V" până când apare pagina de meniu manual (sau utilizați meniu apăsând ^ sau v).

Meniul vă permite să vizualizati și să modificati parametrii de configurare: tasta MODE permite să defilati prin pagini de meniu, tastele ^ și v vă permit să măriti sau să micsorati valoarea parametrului în cauză. Pentru a iesi din meniu si a reveni la meniul principal apăsati SET.

Intrarea în meniul manual, prin apăsarea SET ^ V aduce aparatul în condiția de oprire forțată. Această funcționalitate poate fi utilizată pentru a forta oprirea masinii. În modalitate manuală, indiferent de parametrul afisat, este întotdeauna posibilă rularea următoarelor comenzi: Pornirea temporară a electropompei

Apăsarea simultană a tastelor MODE si ^ va duce la pornirea pompei, la viteza RI și statutul de viteză persista atâta timp cât cele două chei sunt apăsate.

Când comanda pompa ON sau pompa OFF este activată, acest lucru este comunicat pe ecran.

Pornirea pompei

Apăsarea simultană a tastelor MODE v ^ timp de 2 secunde determină pornirea pompei la viteza RI. Starea de funcționare rămâne până când nu este apăsat butonul SET. Următoarea apăsare a tastei SET implică ieșirea din meniul manual.

Când comanda pompa ON sau pompa OFF este activată, acest lucru este comunicat pe ecran.

În caz de funcționare în această modalitate pentru mai mult de 5' fără flux hidraulic, aparatul va semnala o alarmă de supraîncalzire comunicând eroarea PH. Odată intrat în eroarea PH repornirea are loc în mod exclusiv în mod automat. Timpul de repornire este de 15'; daca eroarea PH apare de mai mult de 6 de ori consecutiv, timpul de repornire crește la 1h. Odată repornită după această eroare, pompa rămâne în stop până când utilizatorul nu o repornește cu ajutorul tastelor "MODE"" "V" "^".

#### $8.4.1$ **Status**

Afisează starea pompei.

#### 8.4.2 RI: Configurarea vitezei

Setati viteza motorului în rpm. Permite forțarea numărul de rotații la o valoare predeterminată.

#### 8.4.3 VP: Vizualizarea presiunii

Presiunea utilajului se măsoară în [bar] sau [psi] în funcție de sistemul de măsură ales.

#### $8A$ VF: Vizualizarea debitului

Vizualizati fluxul în unitatea de măsură aleasă. Unitatea de măsură poate fi [I/min] sau [qal/min] vezi par. 8.5.4 - MS: Sistem de măsură

#### 8.4.5 PO: Vizualizarea puterii absorbite

Puterea absorbită electropompei în [kW].

Sub simbolul puterii măsurate PO poate apărea un simbol circular intermitent. Acest simbol indică o prealarmă referitoare la depășirea puterii maxime admise..

#### C1: Vizualizarea curentului de fază  $846$

Curentul de fază al motorului în [A].

Sub simbolul curentului de fază C1 poate apărea un simbol circular intermitent. Acest simbol indică o prealarmă referitoare la depășirea curentului maxim admis. Dacă simbolul clipeste la intervale regulate semnifică faptul că se începe activarea protectiei la supracurent pe motor s i f o arte probabil aceasta va intra în functiune.

#### 8.4.7 RS: Vizualizarea vitezei de rotatie

Viteza de rotatie dezvoltată de motor în rpm.

#### 8.4.8 TE: Vizualizarea temperaturii disipatorului

### 8.5 Meniu Instalator

Din meniu principal tineti apăsate simultan tastele "MODE" & "SET" & "V " pâna când apăre primul parametru al meniului instalator pe display (sau utilizati meniul de selectare apăsând ^ o v). Meniul permite vizualizarea și modificarea diferiților parametri de configurare: tasta MODE permite derularea paginilor din meniu, tastele ^ si v permit respectiv cresterea sau decresterea valorii parametrului selectat. Pentru a iesi din meniul curent si a reveni la meniul principal apăsati tasta SET.

#### 8.5.1 RP: Setarea diminuării presiunii de repornire

Exprimă diminuarea presiunii, fată de valoarea SP ce cauzează repornirea pompei.

De exemplu dacă presiunea de setpoint este de 3,0 [bar] și RP este de 0,5 [bar] repornirea are loc la 2,5 [bar].

RP poate fi setat de la un minim de 0,1 la un maxim de 1 [bar]. În situatii speciale (de exemplu în cazul unui setpoint mai mic decât RP-ul însusi) poate fi automat limitat. Pentru a facilita utilizatorul, în pagina de configurarea a RP apare evidentiat sub simbolul RP, presiunea efectivă de repornire, vezi Figura 18.

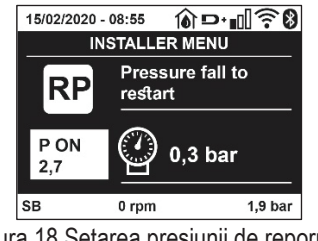

#### 8.5.2 OD: Tipologia instalației

Valorile posibile 1 si 2 se referă la o instalatie rigidă și la o instalatie elastică. Dispozitivul iese din fabrică setat pe modalitatea 1 adecvată celei mai mari părți de instalații. În prezența unor oscilații de presiune care nu se pot stabiliza prin parametrii GI și GP este recomandată trecerea în modalitatea 2.

IMPORTANT: În cele două configurații se modifică și valorile parametrilor de reglare GP și GI. În plus, valorile GP și GI setate în modalitatea 1 sunt păstrate într-o memorie diferită de valorile GP și GI setate în modalitatea 2. Prin urmare, de exemplu, valoarea GP a modalității 1, când se trece la modalitatea 2, este substituită de valoarea GP a modalității 2, dar se păstrează și se reactivează când se trece din nou la modalitatea 1. Aceeași valoarea afișată pe display, are o importanță diferită într-o modalitate sau alta deoarece algoritmul de control este diferit.

#### 8.5.3 AD: Configurarea adresei

Are semnificație doar în conexiunea multi invertor. Setează adresa de comunicare atribuită dispozitivului. Valorile posibile sunt: automat (default) sau adresă atribuită manual. Adresele setate manual pot să ia valori de la 1 la 4. Configurarea adreselor trebuie să fie omogenă pentru toate dispozitivele care compun grupul; sau pentru toate automată sau pentru toate manuală. Nu este permisă atribuirea de adrese identice. În cazul de atribuire mixtă de adrese (pentru unele manuală pentru altele automată) sau de adrese duplicate se va semnala eroare. Semnalarea de eroare se face printr-un E care clipeste în locul adresei mașinii. Dacă se alege atribuirea automată, de fiecare dată când se pornește sistemul vor fi atribuite adrese care pot fi diferite de cele precedente, dar aceasta nu are efect asupra functionării normale.

#### 8.5.4 MS: Sistemul de măsură

Setarea sistemului de măsură între cel international și cel anglo-american. Parametrii vizualizati sunt ilustrati în Tabelul 10.

NOTA: Fluxul în unitatea de măsură anglo-american (gal/min.) este indicat adoptând un factor de conversie egal cu un 1 gal = 4.0 litri, corespunzător galonului metric.

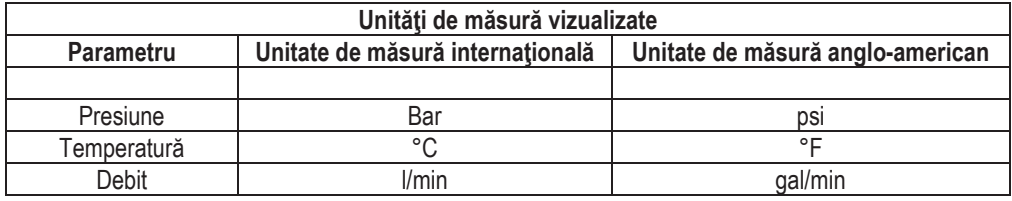

Tabel 10 Sistemul unitătilor de măsură

#### 8.5.5 AS: Asociere dispozitive

Permite intrare în modalitatea conectare/deconectare cu următoarele dispozitive:

- esy -> Altă pompă și .sybox pentru functionarea în grup de pompare format din max 4 elemente
- DEV -> Alte eventuale dispozitive compatibile

Pe pagina AS se vizualizează pictogramele diferitelor dispozitive conectate cu sub un acronim de identificare si puterea relativă de primire. O icoană aprinsă fix înseamnă dispozitiv conectat si functionalitate corectă; O icoană barată înseamnă dispozitivul configurat ca parte a retelei, dar nedetectat.

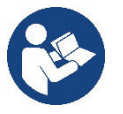

În această pagină nu vedeți toate dispozitivele prezente în eter, ci doar dispozitive care au fost asociate cu rețeaua noastră. A se vedea numai dispozitivele din retea, permite functionarea mai multor retele similare co-existente în raza de actiune a wireless-ului, fără a crea ambiguitate, în acest fel, utilizatorul nu vede elementele care nu fac parte din sistemul de pompare.

Din această pagină de meniu se permite asocierea sau disocierea unui element din reteaua wireless personală. La pornirea aparatului rubrica de meniu AS nu prezintă nici o conexiune, deoarece nu este nici un dispozitiv asociat. In aceste conditii este vizualizat înscrisul "No Dev" și ledul COMM este oprit. Numai o actiune a operatorului permite adăugarea sau eliminarea de dispozitive prin operatiunile de asociere si disociere.

### Conectarea de dispozitive

Odată ajuns pe pagina AS, apăsând "<sup>A</sup>" timp de 5 secunde, aparatul se află în starea de căutare pentru asocierea fără fir, comunicând această stare cu un flash al LED-ului COMM la intervale regulate.

De îndată ce două aparate în câmpul util de comunicare sunt puse în această stare, dacă este posibil, se conectează cu un altul. În cazul în care conectarea nu este posibilă pentru una sau ambele aparate, procedura se încheie si pe fiecare aparat, veti vedea un pop-up care comunică "Conectarea nu este posibilă." O conectare nu poate fi posibilă, deoarece dispozitivul pe care încercati să îl conectati este deia conectat în numărul maxim sau deoarece aparatul de conectat nu este recunoscut. In acest ultim caz repetati procedura de la început. Starea de cautare conexiune rămâne activă până la detectarea dispozitivului de conectare (indiferent de rezultatul conectării); în cazul în care nu se detectează nici un dispozitiv în decurs de 1 minut, acesta va ieși automat din starea de conexiune. Puteți ieși din starea de căutare conexiune wireless în orice moment apăsând SET sau MODE.

### Shortcut. Pentru a accelera procedura, a fost creată o comandă rapidă care face posibilă asocierea pompei de pe pagina principală prin apăsarea tastei "v".

**IMPORTANT:** Odata efectuată asocierea între 2 sau mai multe dispozitive, pe display poate apărea un pop-up care cere propagarea configurării. Asta se întâmplă în cazul în care dispozitivele rezultă a avea niște parametrii de configurare diferiți (ex setpoint SP, RP etc). Apăsând ^ pe o pompă se activează propagarea configurării aceleasi pompe spre alte pompe asociate. Odată apăsat butonul ^ vor aparea pop-up-uri cu înscrisul "Așteptați...", și odată terminată această fază, pompele vor începe să lucreze în mod regulat cu parametrii sensibili aliniați, consultați paragraful 11.1.5 pentru mai multe informații.

### Deconectarea de dispozitive

Pentru a disocia un dispozitiv care aparține unui grup care există deja, mergeți la pagina AS (meniu de instalare), al aceluiași dispozitiv și apăsați butonul v cel puțin 5 secunde.

Ca urmare a acestei actiuni toate pictogramele dispozitivelor conectate vor fi înlocuite de la înscrisul "No Dev" si LEDul COMM, va rămâne oprit.

### **Inlocuire dispozitive**

Pentru a înlocui un dispozitiv într-un grup existent este suficient să se disocieze dispozitivul de înlocuit și să se asocieze noul dispozitiv după cum se descire în procedura de mai sus.

Dacă nu este posibilă disocierea elementului de înlocuit (defecțiune sau nu este disponibil) va trebui să se efectueze procedura de disociere de la fiecare dispozitiv și să se recreeze un nou grup...

#### 8.5.6 PR: Senzor de presiune la distanță

Parametrul PR vă permite să selectati un senzor de presiune la distantă.

Setarea de default este senzorul absent.

Pentru a-si îndeplini functiile, senzorul de la distantă trebuie să fie conectat la o unitate de control si aceasta la esybox, consultati Functionarea cu unitatea de control si paragraful 11.1.12 Control fără fir.

De îndată ce a fost stabilită o conexiune între esvbox și unitatea de control și senzorul de presiune la distantă a fost conectat, senzorul începe să functioneze.

Când senzorul este activ, pe ecran apare o pictogramă care arată un senzor stilizat cu un P în interior.

Senzorul de presiune la distantă functionează în sinergie cu senzorul intern, asigurându-se că presiunea nu scade niciodată sub presiunea setpoint din cele două puncte ale sistemului (senzor intern si senzor de la distantă). Acest lucru vă permite să compensati eventualele căderi de presiune.

NOTA: pentru a mentine presiunea de setpoint în punctul de presiune inferior, presiunea din celălalt punct poate fi mai mare decât presiunea de setpoint.

#### 8.5.7 EK: detectare presiune joasa în aspirare

Parametrul EK vă permite să setati functiile pentru detectarea presiunii de aspiratie scăzute după cum urmează:

- functie dezactivată  $\bullet$
- functie activată cu resetare automată
- functie activată cu resetare manuală

Funcția de detectare presiune mică generează blocarea sistemului dupa timpul T1 (a se vedea T1: Intârziere presiune joasă). Când intervine blocul, simbolul F4 este afișat pe pagina principală.

Cele două setări diferite (resetare automată sau manuală) diferă în ceea ce privește tipul de resetare odată ce pompa este blocată:

- În modul de resetare automată, presiunea de aspiratie trebuie să revină la o valoare peste pragul PK timp de cel putin 2 secunde.
- În modul de resetare manuală, este necesar să apăsați simultan și să eliberați tastele "^" și " $v$ ".

#### 8.5.8 PK: prag jos presiune în aspirare

Setează pragul de presiune sub care intervine blocarea pentru presiune mică în aspirare.

#### 8.5.9 RT: directia de rotatie

Afisează directia de rotație. Parametru care nu poate fi modificat de utilizator.

### 8.6 Meniu Asistență Tehnică

Setările avansate trebuie făcute numai din partea personalului specializat sau sub controlul direct al retelei de asistentă.

Din meniul principal tineti apăsate simultan tastele "MODE" & "SET" & "^" până când apare "TB" pe display (sau utilizati meniul de selectie apăsând ^ sau v). Meniul permite vizualizarea și modificarea diversilor parametrii de configurare: tasta MODE permite derularea paginilor meniului și tastele ^ și v permit respectiv creșterea sau descreșterea valorii parametrului selectat. Pentru a ieși din meniul curent și a reveni la meniul principal apăsati tasta SET.

#### 8.6.1 TB: Tempo di blocco mancanza acqua

Setarea timpului de latentă a blocajului din cauza lipsei de apă vă permite să selectati timpul (în secunde) folosit de aparat pentru a indica lipsa de apă. Variatia acestui parametru poate fi util în cazul în care se cunoaste o întârziere între momentul în care motorul este pornit si momentul în care se începe de fapt furnizarea apei. Un exemplu ar putea fi cel a unui sistem în care conducta de aspiratie este deosebit de lungă si are unele pierderi mici. În acest caz, se poate întâmpla ca conducta în cauză să se dreneze, si chiar dacă apa nu lipseste, electropompa avand nevoie de ceva timp pentru a se reîncărca, pentru a oferi fluxul și să pună presiune în sistem.

#### T1: Întârziere presiune joasă (functiune kiwa) 8.6.2

Setează timpul de oprire a invertorului începând de la receptia semnalului de presiune scăzută (consultati Detectarea presiunii scăzute de aspirație par 8.5.7). Semnalul de joasă presiune poate fi recepționat pe fiecare dintre cele 4 intrări prin configurarea corespunzătoare a intrării (consultati Configurarea intrărilor digitale auxiliare IN1, IN2, IN3, IN4 par 8.6.15)..

T1 può essere impostato tra 0 e 12 s. L'impostazione di fabbrica è di 2 s.

#### 8.6.3 T2: Întârzierea opririi

Setează întârzierea cu care trebuie să se oprească invertorul de când se îndeplinesc condițiile de oprire: instalația este sub presiune și debitul este inferior debitului minim. T2 poate fi setat între 2 și 120 s. Setarea din fabrică este de 10 s

#### GP: Coeficientul de câștig proporțional 8.6.4

Termenul proportional, în general, trebuie mărit pentru sistemele cu elasticitate (de exemplu conducte din PVC) și diminuat în cazul sistemelor rigide (de exemplu tevi de fier).

Pentru a mentine constantă presiunea în instalație, invertorul efectuează un control de tip PI pe eroare de presiune măsurată. În baza acestei erori invertorul calculează puterea care trebuie să o furnizeze pompei. Acest control depinde de setările parametrilor GP și GI. Pentru a satisface comportamentele diferitelor tipuri de instalații hidraulice cu care sistemul poate funcționa, invertorul permite selectarea de parametrii diferiti de cei setați în fabrică. Pentru marea majoritate a sistemelor, valorile parametrilor GP și GI setate din fabrică sunt cele optime. Însă, atunci când apar probleme de reglare, se poate interveni asupra acestor setări.

#### 8.6.5 GI: Coeficientul de câștig integral

În prezenta de mari căderi de presiune la creșterea bruscă a debitului sau de un răspuns lent al sistemului creșteți valoarea GI. În schimb, la aparitia de oscilații de presiune în jurul valorii de setpoint, reduceți valoarea GI.

**IMPORTANT:** Pentru a obtine reglari de presiune satisfăcătoare, în general, trebuie să se intervină atât asupra valorii GP, cât si asupra valorii GI.

#### RM: Viteza maximă 8.6.6

Impune o limită maximă a numărului de rotații ale pompei.

#### 8.6.7 Configurarea numărului de dispozitive și de rezerve

#### 8.6.8 **NA: Dispozitive active**

Setează numărul maxim de dispozitive care participă la pompare. Poate avea valori cuprinse între 1 și numărul dispozitivelor existente (max 4). Valoarea de default pentru NA este N, adică numărul dispozitivelor prezente în sistem; aceasta înseamnă că dacă se introduc sau se scot dispozitive în sistem, NA ia întotdeauna valori egale cu numărul dispozitivelor prezente, număr ce se determină în mod automat. Setând o valoare diferită de N, se fixează la numărul setat numărul maxim de dispozitive care pot participa la pompare.

Acest parametru este util în cazurile în care există un număr limitat de pompe care pot fi tinute în functiune sau se doreste tinerea lor în funcțiune și în cazul în care se dorește păstrarea unuia sau mai multor dispozitive ca rezervă (vezi 8.6.10 IC: Configurarea rezervelor și exemplele de urmat).

În această pagină a meniului se pot vedea (fără a le putea modifica) și cei doi parametri de sistem referitori la acestea, adică N, numărul de dispozitive existente detectat în mod automat de sistem, și NC, numărul maxim de dispozitive simultane.

#### 8.6.9 **NC: Dispozitive simultane**

Setează numărul maxim de dispozitive care pot functiona simultan. Poate avea valori cuprinse între 1 si NA. Ca default NC ia implicit valorea NA, aceasta inseamnă că atunci când NA creste. NC ia din nou valoarea NA. Setând o valoare diferită de cea a NA, se delimitează de valoarea NA și se fixează la numărul setat, numărul maxim de dispozitive simultane.

Acest parametru este util în cazurile în care există un număr limitat de pompe care pot fi ținute în funcțiune sau se dorește ținerea lor în funcțiune (vezi 8.6.10 IC: Configurarea rezervelor și exemplele de urmat). În această pagină a meniului se pot vedea (fără a le putea modifica) și cei doi parametri de sistem referitori la acestea, adică N, numărul de dispozitive exitente citit în mod automat de sistem, și NA, numărul de dispozitive active.

#### $8.6.10$ IC: Configurarea rezervelor

Configurează dispozitivul ca și automat sau rezervă. Dacă este setat pe auto (default) dispozitivul participă normal la pompare, dacă este configurat ca si rezevă îi este asociată o prioritate minimă de pornire, adică dispozitivul care este setat astfel va porni întotdeauna ultimul.

Dacă se setează numărul de dispozitive active mai mic de unu față de numărul de dispozitive existente și se setează un element ca și rezervă, efectul realizat este că, dacă nu există probleme, dispozitivul de rezervă nu participă la pomparea regulară, dar în schimb în cazul în care unul din dispozitive se defectează (din cauza lipsei de alimentare sau a activării unei protecții, etc.) dispozitivul de rezervă pornește.

Statusul de setare ca rezervă este vizibil în următoarele moduri: în pagina Sistem Multi-pompă, partea superioară a iconei apare colorată; în paginile AD si principală, icoana de comunicație reprezentând adresa dispozitivului apare cu numărul pe un fundal colorat. Dispozitivele configurate ca rezervă în cadrul sistemului de pompare pot fi și mai multe decât unul. Dispozitivele configurate ca rezervă chiar dacă nu participă în mod normal la pompare, sunt, în orice caz, păstrate funcționale de către algoritmul anti-stagnare. Algoritmul anti-stagnare prevede ca la fiecare 23 de ore să se schimbe prioritatea de pornire astfel încât dispozitivul să funcționeze în mod continuu până cand acumulează un minut de pompare cu debit. Acest algoritm are ca scop să prevină degradarea apei în interiorul rotorului și să mentină functionale toate piesele în miscare: este util pentru toate dispozitivele si mai ales pentru dispozitivele configurate ca si rezervă, care în conditii normale de lucru nu functionează.

### 8.6.10.1 Exemple de configurare pentru instalatiile multi-pompă

Exemplu 1:

Un grup de pompare compus din 2 dispozitive (N=2 determinat automat) din care 1 setat ca si activ (NA=1), unul simultan (NC=1 sau NC=NA cand NA=1) și unul ca și rezervă (IC=rezervă pe unul din cele două dispozitive).

Efectul care se obtine este următorul: dispozitivul care nu a fost configurat ca rezervă va porni si va functiona singur (chiar dacă nu reuseste să sustină încărcarea hidraulică și presiunea este prea mică). În cazul în care acesta se defectează va intra în functiune dispozitivul de rezervă Exemplu 2:

Un grup de pompare compus din 2 dispozitive (N=2 determinat automat) în care toate dispozitivele sunt active si simultane (setări din fabrică NA=N și NC=NA) și unul ca rezervă (IC=rezervă pe unul din cele două dispozitive).

Efectul care se obtine este următorul: pornește întotdeauna primul dispozitivul care nu este configurat ca rezervă, dacă presiunea obtinută este prea mică pornește și cel de-al doilea dispozitiv configurat ca și rezervă. În acest mod se încearcă menajarea în utilizare a unui dispozitiv în special (cel configurat ca și rezervă), dar acesta poate veni în ajutorul sistemului la necesitate, când există o încărcare hidraulică mai mare. Exemplu 3:

Un grup de pompare compus din 4 dispozitive (N4 determinat automat) din care 3 setate ca active (NA=3), 2 ca simultane (NC=2) si 1 ca rezervă (IC= rezervă pe 2 dispozitive).

Efectul care se obtine este următorul: cel mult 2 dispozitive vor porni simultan. Functionarea celor două care pot lucra în acelasi timp va avea loc la rotarea între 3 dispozitive astfel încât să se respecte timpul maxim de schimb (ET) al fiecăruia. În cazul în care unul dintre dispozitivele active s-a defectat nu va intra în functiune nicio rezervă deoarece mai mult de 2 dispozitive simultan (NC=2) nu pot porni si 2 dispozitive active sunt prezente în continuare. Rezervă se porneste de îndată ce un alt dispozitiv din cele 2 rămase intră în fault.

#### 8.6.11 ET: Timp max de schimb

Setează timpul maxim de functionare neîntreruptă a unui dispozitiv din cadrul unui grup. Are sens doar în grupe de pompare cu dispozitive intreconectate între ele. Timpul poate fi setat între 0min și 9 ore: setarea de fabrică este de 2 ore.

Când timpul ET al unui dispozitiv a expirat se redistribuie ordinea de pornire a sistemului astfel încât dispozitivul cu timpul expirat să aibă cea mai mică prioritate la repornire. Aceasta strategie are ca scop să reducă utilizarea dispozitivelor care au functionat deia și să echilibreze timpul de functionare între diversele echipamente care compun grupul. Dacă, cu toate că dispozitivul a fost pus pe ultimul loc ca și ordine de pornire, încărcarea hidraulică necesită intervenția dispozitivului în discuție, acesta va porni pentru a garanta presiunea necesară instalației Prioritatea de pornire este reatribuită în două condiții în baza timpului ET.

1- Schimb în timpul pompării: când pompa rămâne pornită nonstop până la depășirea timpului maxim absolut de pompare.

2- Schimb în standby: când pompa e în standby dar s-a depășit 50% din timpul ET.

În cazul în care se setează ET egal cu 0, schimbarea are loc la standby. De fiecare dată când o pompă de grup se oprește la următoarea pornire va funcționa o pompă diferită.

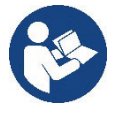

Dacă parametrul ET (timpul maxim de funcționare), este setat la 0, schimbul are loc la fiecare repornire, indiferent de timpul de lucru efectiv al pompei.

### 8.6.12 AY: Anti Cycling

După cum este descris în paragraful 9, această funcție ajută la evitarea de porniri și opriri frecvente în caz de pierderi din sistem. Funcția poate fi activată în două moduri diferite Normal și Smart. În modalitatea Normal, controlul electronic oprește motorul după N cicluri de Start Stop identice. In modalitatea Smart în schimb se actionează asupra parametrului RP pentru a reduce efectele negative datorate scurgerilor. Dacă este setată pe "Dezactivată" funcția nu intervine...

#### 8.6.13 AE: Activarea functiei anti-blocare

Această functie este utilizată pentru a evita blocaiele mecanice în caz de inactivitate lungă: actionează prin punerea periodică a pompei în rotatie. Când functia este activată, pompa la fiecare 23 de ore efectuează un ciclu de deblocare pentru o perioadă de 1 min.

#### 8.6.14 AF: Activarea funcției antifreeze

Dacă această funcție este activată, pompa este pusă automat în rotație când temperatura ajunge la valori apropiate de cea de îngheț cu scopul de a evita defectarea pompei..

#### 8.6.15 Configurare intrăre digitale auxiliare IN1, IN2, IN3, IN4

Acest paragraf prezintă functiile și configuratiile posibile ale intrărilor unitătii de control, conectate prin wireless la dispozitiv, utilizând parametrii 11, 12, 13, 14. Pentru conexiunile electrice, consultati manualul unității de comandă.

Intrările IN1..IN4 sunt identice între ele si toate functiile pot fi asociate fiecăreia dintre ele. Prin parametrii 11. I2. I3. I4 functia dorită este asociată cu intrarea corespunzătoare (IN1, IN2, IN3, IN4).

Fiecare funcție asociată cu intrările este explicată mai detaliat mai târziu în acest paragraf. Tabelul 14 rezumă funcțiile și diversele configuratii.

Configurațiile din fabrică sunt prezentate în Tabelul 11.

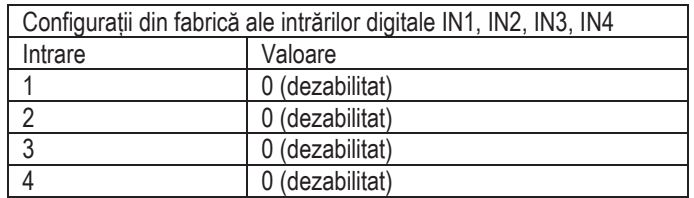

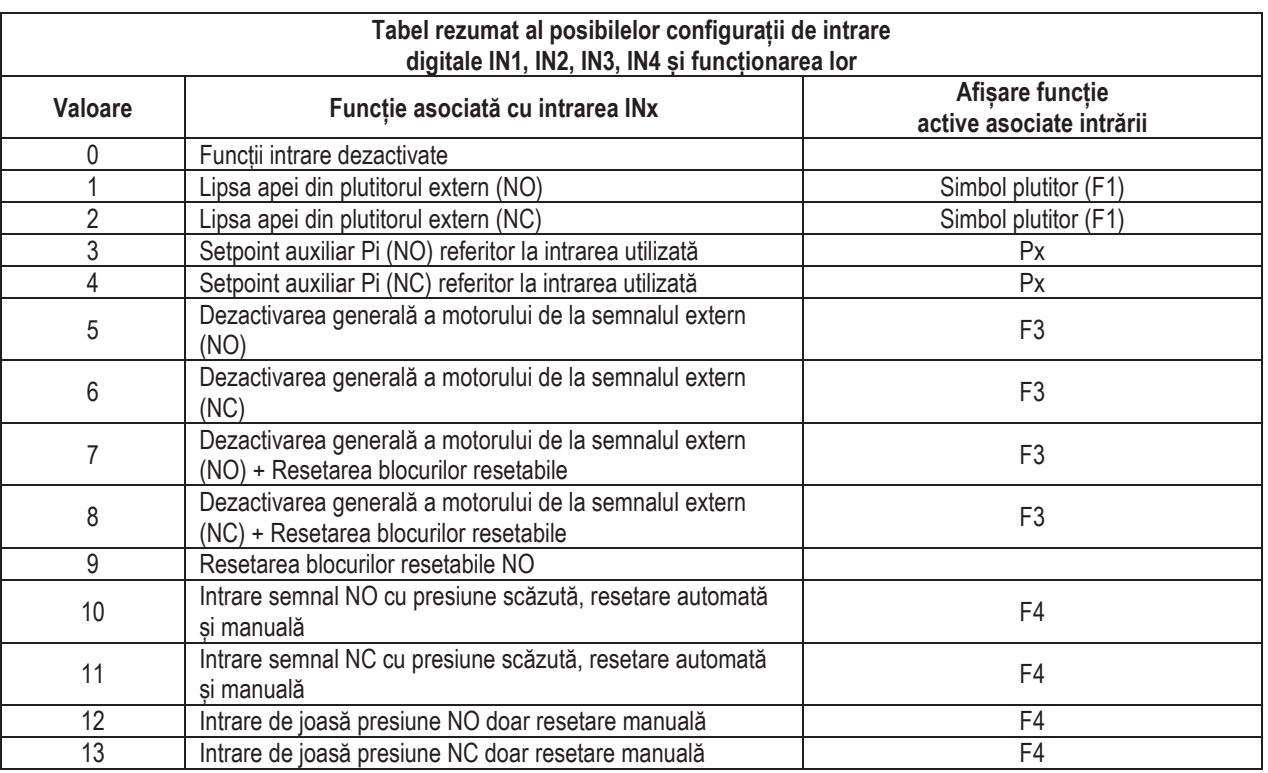

Tabel 11 Configurațiile din fabrică ale intrărilor

Tabel 12 Configurații intrări

### 8.6.15.1 Dezactivare functii asociate cu intrarea

Prin setarea 0 ca valoare de configurare a unei intrări, fiecare funcție asociată cu intrarea va fi dezactivată indiferent de semnalul prezent pe hornele intrării

### 8.6.15.2 Setare functie plutitor extern

Plutitorul extern poate fi conectat la orice intrare, pentru conexiunile electrice consultati manualul unitătii de comandă. Functia plutitor se obtine prin setarea pe parametrul Ix, referitor la intrare, unde a fost conectat plutitorul, una dintre valorile din Tabelul 12.

Activarea functiei plutitor extern genereaza blocarea sistemului. Functia este gandita pentru a conecta intrarea la un semnal

care provine de la un plutitor care semnalizeaza lipsa de apa. Cand este activa functia, se afiseaza simbolul plutitorului

pe pagina principala. Pentru ca sistemul să se blocheze si să semnalizeze eroarea F1, intrarea trebuie să fie activată cel putin 1 sec.

Când se află în starea de eroare F1, intrarea trebuie să fie dezactivată timp de cel putin 30 de secunde, înainte ca sistemul să se deblocheze. Comportamentul functiei este rezumat in Tabelul 13.

Dacă sunt configurate în același timp mai multe funcții plutitoare pe intrări diferite, sistemul va semnaliza F1 când cel puțin o funcție este activată si va elimina alarma atunci când niciuna nu este activată.

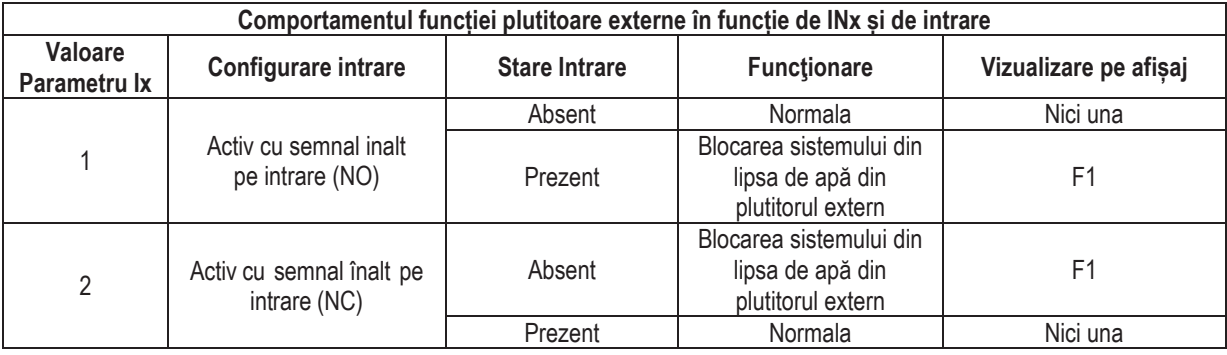

Tabel 13 Functie plutitor extern

### 8.6.15.3 Setare functie intrare setpoint auxiliar

Semnalul care abiliteaza un setpoint auxiliar poate fi furnizat pe oricare dintre cele 4 intrări, (pentru conexiuni electrice, consultați manualul unitătii de comandă). Functia setpoint auxiliar, se obtine prin setarea parametrului lx referitor la intrarea la care a fost realizată conexiunea, în conformitate cu tabelul 14. Exemplu: pentru a utiliza Paux 2 trebuie să setati I2 pe 3 sau 4 si să utilizati intrarea 2 de pe unitatea de control: în această conditie, dacă intrarea 2 este alimentată. Paux 2 va fi apăsat și P2 va apărea pe afisaj. Functia setpoint auxiliar modifică setpoint-ul sistemului de la presiunea SP (a se vedea par. 9.3 - Meniu Setpoint) la presiunea Pi, unde reprezinta intrarea utilizata. In acest mod în plus fată de SP, sunt disponibile alte patru presiuni P1, P2, P3, P4.

Când această functie este activă. simbolul Pi este afisat în linia STATUS a paginii principale.

Pentru ca sistemul să funcționeze cu setpoint auxiliar, intrarea trebuie să fie activă cel puțin 1 sec.

Când lucrati cu setpoint auxiliar, pentru a reveni la lucrul cu setpoint SP, intrarea nu trebuie să fie activă cel putin 1sec. Comportamentul functiei este rezumat in Tabelul 14.

Dacă sunt configurate in acelasi timp mai multe functii setpoint auxiliar pe intrări diferite, sistemul va semnaliza Pi când cel puțin o functie este activata. Pentru activări simultane, presiunea realizată va fi cea mai mică dintre cele cu intrare activă. Alarma este eliminata cand nu este activata nicio intrare.

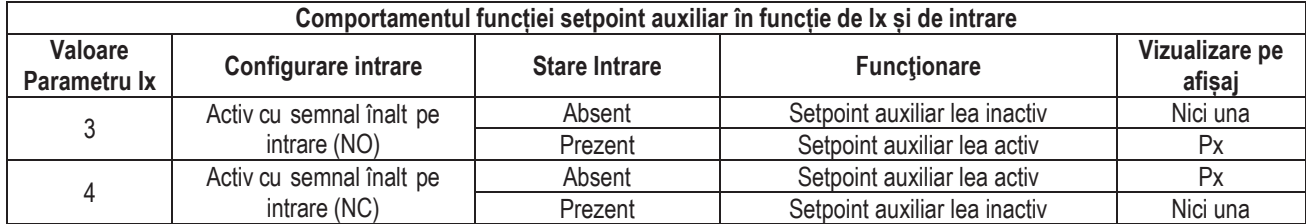

Tabel 14 Setpoint auxiliar

### 8.6.15.4 Setare dezactivare sistem si resetare fault

Semnalul care activează sistemul poate fi furnizat oricărei intrări (pentru conexiunile electrice a se vedea manualul unității de

comandă). Functia de dezactivare a sistemului este obtinută prin setarea pe una dintre valorile din Tabelul 15, parametrul Ix, referitor la intrarea la care a fost conectat semnalul cu care doriti să dezactivati sistemul.

Când functia este activă, sistemul este complet dezactivat și simbolul F3 este afisat pe pagina principală.

Dacă sunt configurate in acelasi timp mai multe functii dezactivare sistem pe intrări diferite, sistemul va semnaliza F3 când cel putin

o functie este activata si va elimina alarma când niciuna nu este activată. Pentru ca sistemul să facă efectiva functia dezactivată, intrarea trebuie să fie activă cel putin 1 sec.

Când sistemul este dezactivat, pentru ca functia să fie dezactivată (reactivarea sistemului), intrarea nu trebuie să fie activă timp de cel puțin 1 sec. Comportamentul functiei este rezumat in Tabelul 15.

Dacă sunt configurate in acelasi timp mai multe functii dezactivare pe intrări diferite, sistemul va semnaliza F3 când cel putin o functie este activata. Alarma este eliminata cand nu este activata nicio intrare.

Această functie vă permite, de asemenea, să resetati orice fault prezente, consultati tabelul 15

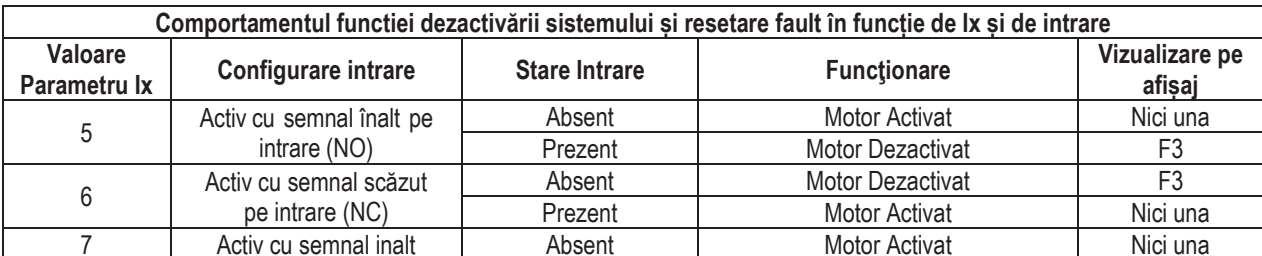

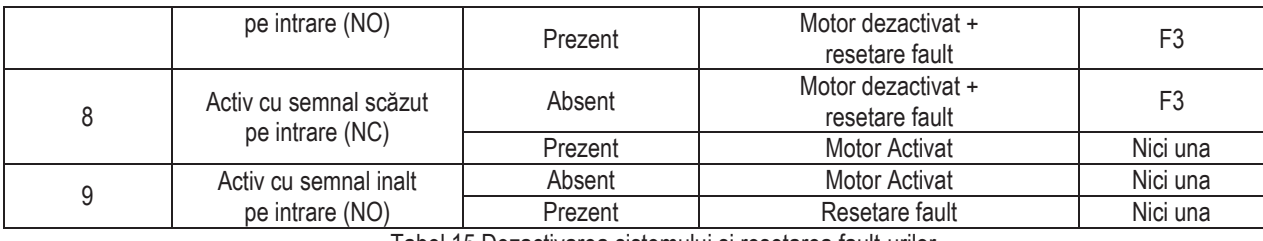

Tabel 15 Dezactivarea sistemului și resetarea fault-urilor

#### 8.6.16 Setup iesiri OUT1, OUT2

In acest paragraf se prezintă funcțiile și configurațiile posibile ale iesirilor OUT1 și OUT2 ale unității de control I/O, conectate prin wireless la dispozitiv, prin parametrii O1 si O2.

Pentru conexiunile electrice, consultati manualul unității de comandă.

Configurațiile din fabrică sunt prezentate în Tabelul 16.

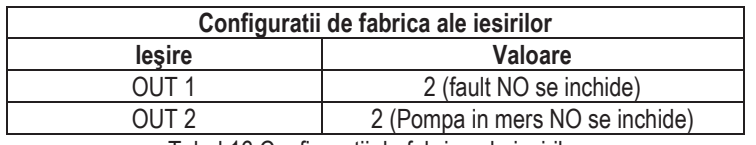

Tabel 16 Configuratii de fabrica ale iesirilor

#### 8.6.17 O1: Setare functie iesire 1

lesirea 1 comunica o alama activa (indica ca a avut loc o blocare a sistemului). Ieșirea permite utilizarea unui contact curat deschis în mod normal

Parametrului O1 ii sunt asociate valorile si functiile indicate in Tabelul 17.

#### 8.6.18 O2: Setare functie iesire 2

lesirea 2 comunica starea de functionare a motorului. Iesirea permite utilizarea unui contact curat deschis în mod normal. Parametrului O2 ii sunt asociate valorile si functiile indicate in Tabelul 17.

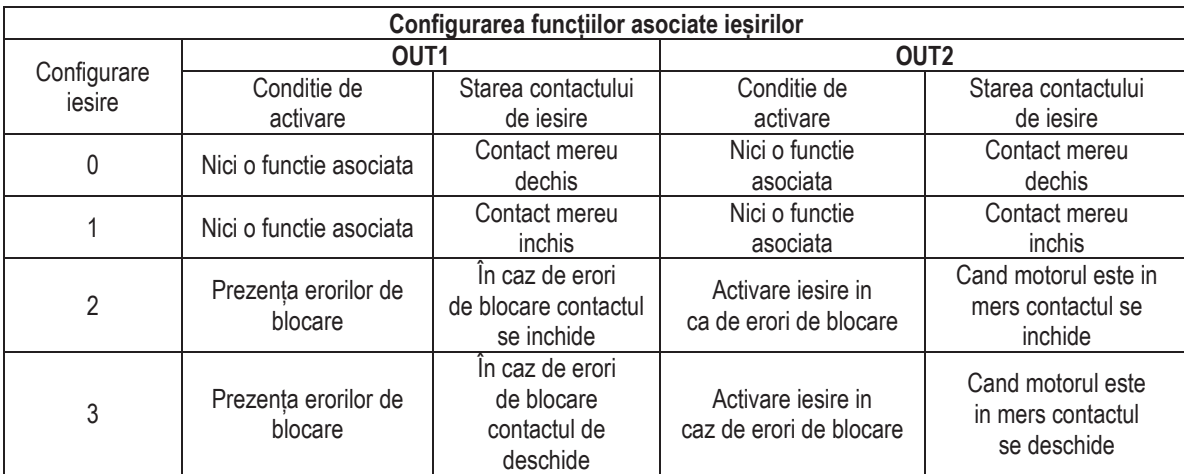

Tabel 17 Configuratii de fabrica ale iesirilor

#### 8.6.19 RF: Resetare fault și warning

Tinând apăsate simultan pentru cel puțin 2 secunde tastele ^ și v se șterge cronologia fault și warning. Sub simbolul RF este indicat numărul de fault existente în istoric (max 8). Istoricul poate fi vizualizat din meniul MONITOR la pagina FF.

#### 8.6.20 PW: schimbare password

Dispozitivul are un sistem de protecție prin password. Dacă se setează o parolă parametrii invertorului vor fi accesibili și vizibili, dar nu vor putea fi modificati.

Când passwordul (PW) este "0" toți parametrii sunt deblocați și se pot modifica.

Când se utilizează un password (valoarea PW este diferită de 0) toate modificările sunt blocate și în pagina PW se vizualizează "XXXX".

Daçã se setează un password, se permite navigarea prin toate paginile, dar la orice tentativă de modificare a unui parametru apare un pop-up unde se solicità introducerea password-ului. Când se introduce parola corectă parametrii se deblochează și pot fi modificați pentru 10' de la ultima dată când ati apăsat un buton.

Dacă se doreste anularea timer-ului password-ului trebuie doar să se acceseze pagina PW si să se apese simultan ^ si v pentru 2".

Când se introduce un password corect se vizualizează un lacăt care se deschide în timp ce dacă se introduce un password greșit apare un lacăt care luminează intermitent.

După resetarea valorilor de fabrică password-ul este resetat la "0". Fiecare schimbare a password-ului devine activă la apăsarea tastelor Mode sau Set și orice modificare succesivă a vreunui parametru implică o nouă introducere a noii password (ex. instalatorul execută toate setările cu valoarea PW-ului default = 0 și ultimul lucru înainte de plecare setează PW și este sigur că, fără a întreprinde nici o altă acțiune, aparatul este protejat). In cazul în care pierdeți password-ul exista 2 posibilități pentru a modifica parametrii dispozitivului::

- Să va notați valorile tuturor parametrilor și să resetați dispozitivul la valorile din fabrică, vezi paragraful 8.3. Operațiunile de resetare sterge toti parametri dispozitivului inclusiv password-ul.
- Să vă notați numărul prezent în pagina password-ului și să trimiteți un email cu acest număr centrului dvs de asistență, care în timp de câteva zile vă va transmite password-ul pentru deblocarea dispozitivului.

### 8.6.20.1 Password sisteme multi-pompă

Când se introduce PW pentru deblocarea unui dispozitiv din grup, se deblochează toate dispozitivele.

Când se modifică PW la un dispozitiv din grup, toate dispozitivele recepționează modificarea.

Când se activează protecția cu PW la un dispozitiv din grup (^ și v în pagina PW când PW≠0), pe toate dispozitivele se activează protecția (pentru a efectua orice modificare se solicită reintroducerea PW).

# 9. RESETAREA ȘI SETĂRILE DE FABRICĂ

### 9.1 Resetarea generală a sistemului

Pentru a reseta sistemul, apăsați și țineți cele 4 butoane simultan timp de 2 sec. Această operație este echivalentă cu deconectarea cablului de alimentare, asteptarea opririi complete și furnizarea alimentării electrice din nou. Resetarea nu șterge setările memorate de utilizator.

### 9.2 Setarile de fabrică

Dispozitivul este livrat din fabrică cu un set de parametri presetați care pot fi schimbați în funcție de nevoile utilizatorilor. Orice schimbare de setări este salvată automat în memorie și, dacă doriți, aveți posibilitatea să restabiliți întotdeauna condițiile prevazute din fabrică (a se vedea Restaurarea setărilor de fabrică par. 9.3 - Restaurarea setărilor de fabrică).

### 9.3 Restaurarea setărilor de fabrică

Pentru a restabili setările din fabrică, opriți dispozitivul, eventual asteptati închiderea completă a monitorului, apăsati și tineti apăsată tasta "SET" și "<sup>A</sup>" și alimentati; eliberati cele două butoane numai atunci când apare mesajul "EE"..

După finalizarea setărilor tuturor parametrilor, dispozitivul revine la functionarea normală.

NOTĂ: După ce restaurați valorile prestabilite de fabrică, este necesară resetarea tuturor parametrilor ce caracterizează sistemul (câștig, presiune de setpoint, etc.) exact ca la prima instalare.

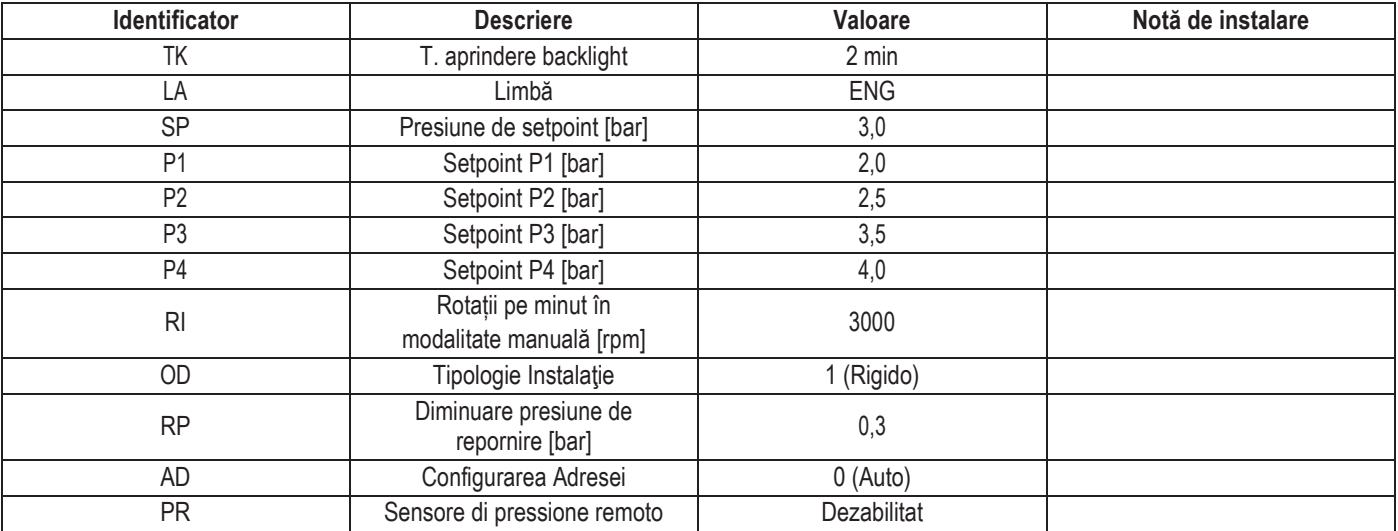

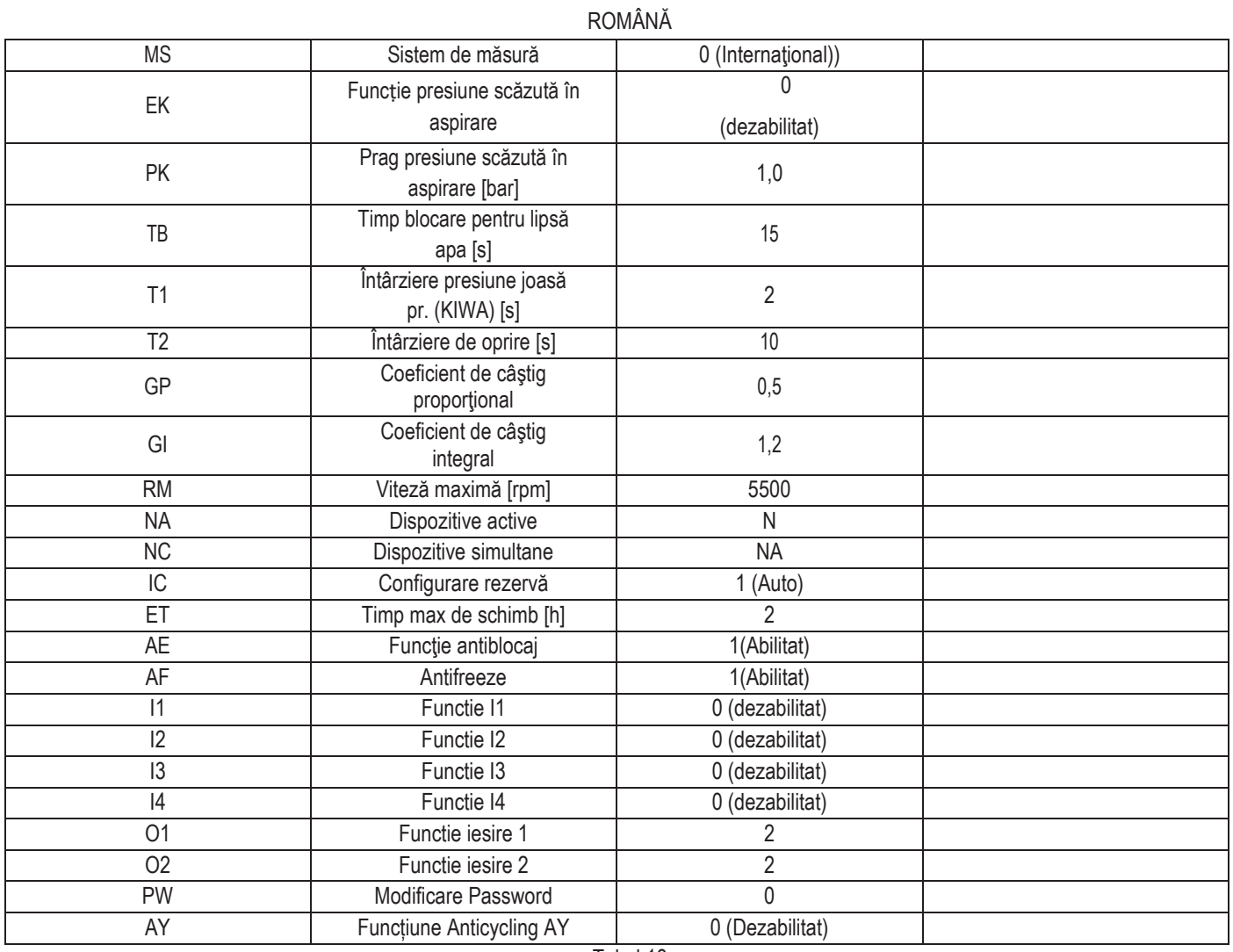

Tabel 18

# 10. SISTEME DE PROTECȚIE

Dispozitivul este echipat cu sisteme de protecție pentru a proteja pompa, motorul, liniile electrice și însuși invertorul. În funcție de tipul de eroare, protecția poate opri motorul, dar atunci când condițiile normale sunt restabilite, poate: anula automat instantaneu sau după un anumit timp, după o resetare automată.

Unele erori pot fi deblocate manual apăsând și eliberând simultan tastele ^ și v.

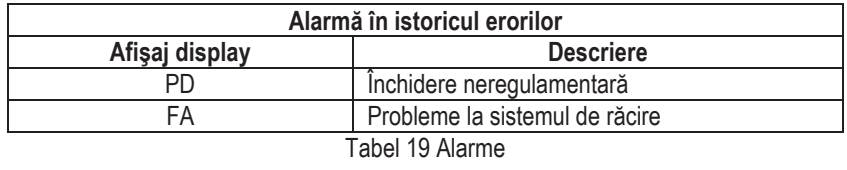

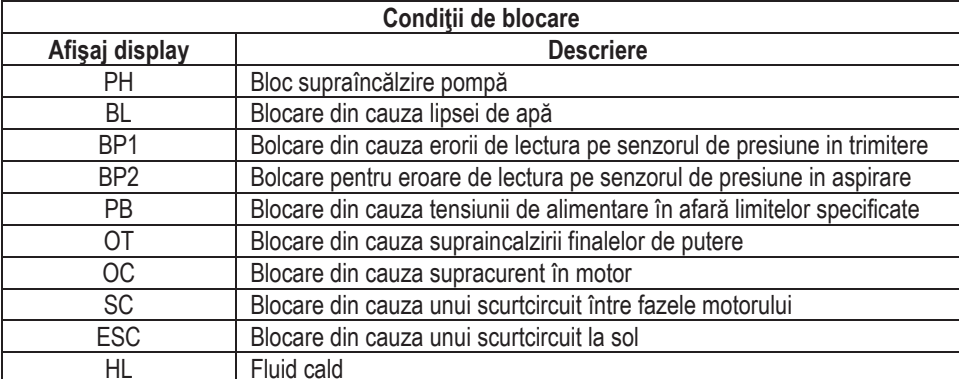

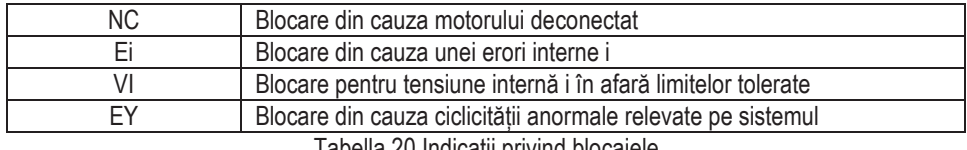

Tabella 20 Indicatii privind blocajele

### 10.1 Descrierea blocajelor

#### $10.1.1$ "BL" Anti-Dry Run (Protectie împotriva functionării în gol)

În situatia lipsei de apă pompa este oprită automat după timp TB. Acest lucru este indicat de LED-ul rosu «alarmă» si de afisarea «BL» pe display. După restabilirea fluxului corect de apă puteți încerca să ieșiți manual din blocare de securitate prin apăsarea simultană a tastelor ^ și "v" si apoi eliberarea lor. Dacă alarma persistă, adică utilizatorul nu intervine pentru a restabili fluxul de apă si resetarea pompei, re-startul automat încearcă să repornească pompa.

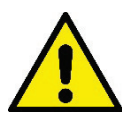

Dacă parametrul SP nu este setat corect protectia pentru lipsa apei nu poate să functioneze corect.

#### $10.1.2$ Anti-Cycling (Protectie împotriva cicluri continue, fără a necesita utilizator)

Dacă în partea de circulatie a sistemului există o scurgere, sistemul porneste si se opreste periodic, chiar dacă nu a fost prelevată constient apă: chiar si o pierdere mică (câtiva ml) produce o cădere de presiune, care, la rândul său, duce la pornirea electropompei.

Controlul electronic al sistemului este capabil de a detecta prezenta pierderii pe baza periodicității acesteia.

Funcția anticycling poate fi exclusă sau activată în modalitatea Basic sau Smart (par. 8.6.12). Modalitatea Basic prevede că, odată detectată starea de periodicitate pompa se opreste si rămâne în asteaptarea unei resetari manuale. Această conditie se comunică utilizatorului prin aprinderea LED-ului roșu "Alarm" și apariția cuvântului "ANTICYCLING" pe ecran. După îndepărtarea pierderii, puteți forța manual repornirea prin apăsarea și eliberarea tastelor "^" și "v " simultan. Modalitatea Smart presupune că, odată detectată starea de pierdere, crește parametru RP pentru a reduce numărul de aprinderi în timp.

#### Anti-Freeze (Protecție împotriva înghețării apei în sistem)  $10.1.3$

Schimbare stării apei de la lichid la solid duce la o crestere a volumului. Prin urmare, este necesar să se evite ca sistemul să rămână plin de apă cu temperaturi apropiate de înghet pentru a evita defectarea acestuia. Acesta este motivul pentru care este recomandat să golească orice electropompă atunci când nu este folosită în timpul iernii. Totusi, acest sistem este echipat cu o protectie care previne formarea de gheată în interiorul său prin operarea pompei în cazul în care temperatura scade la valori apropiate de cele de congelare. În acest fel, apa din interior este încălzită și înghetarea prevenită.

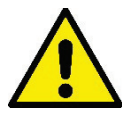

Protectia Anti-Freeze functionează doar în cazul în care sistemul este alimentat în mod regulat: cu stecherul scos sau în lipsa curentului protectia nu poate functiona. Este oricum recomandat să nu lăsati sistemul încărcat în timpul perioadelor lungi de inactivitate: goliti sistemul prin capacul de golire si puneti-l la păstrare într-un loc ferit de intemperii..

#### $10.1.4$ Blocarea "BP1" "BP2" din vina de la senzorul de presiune internă

Dacă dispozitivul detectează o anomalie la unul dintre cei doi senzori de presiune, pompa rămâne blocată și "BP1" este indicat pentru senzorul de presiune de livrare si "BP2" pentru senzorul de presiune de aspiratie. Această conditie începe de îndată ce este detectată problema si se termină în mod automat la restaurarea conditiile corecte.

#### $10.1.5$ "PB" bloc de tensiune de alimentare în afară specificatiilor

Apare când tensiunea de linie la bornele de alimentare ia valori în afara specificatiilor. Resetarea este numai automată când tensiunea la borne este în valorile admisibile.

#### $10.1.6$ Blocarea din cauza scurtcircuitului "SC" între faze ale motorului

Dispozitivul este echipat cu o protecție împotriva scurtcircuitului direct care poate apărea între faze ale motorului. Când această stare de blocare este indicată, puteți încerca o operație de restaurare a funcționării prin apăsarea simultană a tastelor ^ și v care însă nu are efect înainte de 10 secunde din momentul aparitiei scurtcircuitului.

### 10.2 Reset manual ale conditiilor de eroare

Într-o stare de eroare, utilizatorul poate sterge eroarea fortând o nouă încercare prin apăsarea si apoi eliberarea tastelor ^ si v.

### 10.3 Autorefacerea conditiilor de eroare

Pentru unele defecțiuni și condiții de blocare, sistemul va încerca recuperarea automată.

Sistemul de autoreset se referă mai ales la următoarele:

«BL» Blocajul din cauza lipsei de apă

«PB» Blocajul din cauza tensiunii de alimentare în afară specificațiilor

«OT» Blocajul din cauza supraîncălzirii finalelor de putere

«OC» Blocajul din cauza supracurent în motor

«BP» Blocajul din cauza unor defectiuni la senzorul de presiune

Daçã, de exemplu, sistemul se blochează din lipsă de apă, dispozitivul începe automat o serie de teste pentru a verifica daçă instalatia nu are întradevăr apă și dacă este permanent. Dacă, în timpul secventei de operatii, o încercare de refacere este de succes (de exemplu, apa a venit înapoi), procedura se opreste si revine la functionarea normală.

Tabelul 21 prezintă secvența operațiilor efectuate de către dispozitiv pentru diferite tipuri de blocaje.

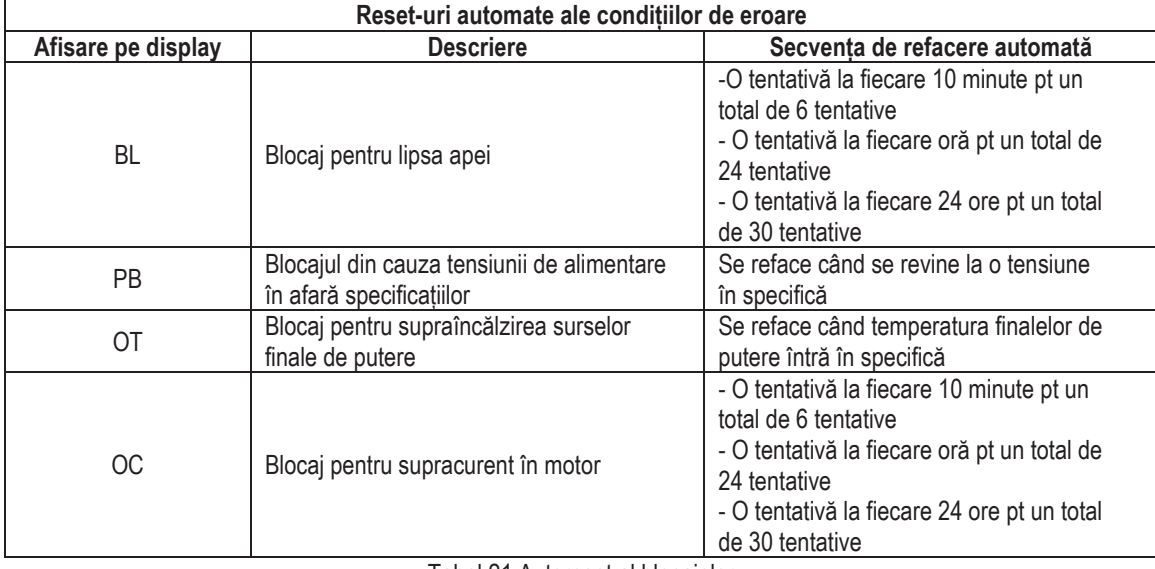

Tabel 21 Autoreset al blocajelor

# 11. INSTALĂRI SPECIALE

### 11.1 Grupuri Multiple

#### Introducere în sistemele multi-pompă  $11.1.1$

Pentru un sistem multi-pompă se întelege un ansamblu de pompe ale căror circulatie converge către un colector comun. Dispozitivele comunică între ele prin conexiunea corespunzătoare (wireless). Numărul maxim de dispozitive care pot fi inserate pentru a forma grupul este 4. Un sistem multi-pompă este utilizat în principal pentru:

- Cresterea performantelor hidraulice fată de un singur dispozitiv.
- Asigurarea continuității funcționării în caz de defecțiune a unui dispozitiv.
- Fractionarea puterii maxime

#### $11.1.2$ Realizarea unui sistem multi-pompă

Sistemul hidraulic trebuie să fie realizat într-o manieră cât mai simetrică posibilă pentru a realiza o sarcină hidraulică uniform distribuită pe toate pompele. Pompele trebuie să fie conectate toate la un singur colector.

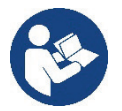

Pentru buna functionare a grupului de presurizare trebuie să fie aceeasi pentru fiecare dispozitiv:

- conexiunile hidraulice
- viteza maximă (parametru RM)  $\bullet$

Firmware-urile e.sybox-urilor conectate trebuie să fie toate egale. Odată realizată instalația hidraulică, este necesar să se creeze grupul de pompare efectuând asocierea wireless a dispozitivelor (a se vedea par 8.5.5.)

#### $11.1.3$ Comunicarea wireless

Dispozitivele comunică unul cu celălalt si propagă semnalele de debit si presiune prin comunicare wireless.

#### $11.1.4$ Conectarea si setarea intrărilor

Intrările unității de control sunt utilizate pentru a activa plutitorul, setpoint auxiliar, dezactivarea sistemului, funcțiile de presiune scăzută de aspiratie. Functiile sunt indicate respectiv prin simbolurile plutitoare (F1), Px, F3, F4. Functia Paux, dacă este activată, presurizează sistemul la

presiunea setată, a se vezdea par 8.6.15.3 - Setarea funcției de intrare setpoint auxiliar. Funcțiile F1, F3, F4 opresc pompa din 3 cauze diferite a se vedea par 8.6.15

Parametrii pentru setarea intrărilor I1, I2, I3, I4 fac parte din parametrii sensibili, astfel încât setarea unuia dintre aceștia pe orice dispozitiv implică alinierea automată pe toate dispozitivele. Parametrii legati la functionarea multi pompa.

#### Parametri de interes pentru sistemul multi-pompă  $11.1.5$

Parametrii legati la functionarea multi pompa

- · Parametri read-only.
- · Parametri cu semnificatie locală.
- · Parametri de configurare pentru sistemul multi-pompă la rândul lor împărtite în:
	- · Parametri sensibili
	- · Parametri cu aliniere optională

### Parametri cu semnificatie locală

Sunt parametri care pot fi diferiti între diferitele dispozitive și, în unele cazuri, este chiar necesar să fie diferiti. Pentru acesti parametri nu este permisă alinierea automată a configurației între diverse dispozitive. În cazul, de exemplu, de atribuire manuală a adreselor, acestea trebuie să fie neapărat diferite unele de altele. Lista parametrilor cu semnificație locală a dispozitivului

- **BK Luminozitate**
- TK Timpul de pornire iluminare din spate
- RI Rotatii/min în modul manual  $\bullet$
- AD Configurarea adresei
- IC Configurarea rezervei
- RF Resetare fault si warning

### Parametri sensibili

Sunt parametri care trebuie să fie neaparat aliniați pe întregul lanț de motive de reglare.

Lista parametrilor sensibili:

- SP Presiune de setpoint  $\bullet$
- P1 Setpoint auxiliar intrare 1
- P2 Setpoint auxiliar intrare 2
- P3 Setpoint auxiliar intrare 3
- P4 Setpoint auxiliar intrare 4
- RP Diminuzione di pressione per ripartenza
- ET Max tempo di scambio
- AY Anticvcling
- NA Numero di dispositivi attivi
- NC Numero di dispositivi contemporanei
- TB Tempo di dry run
- T1 Tempo di spegnimento dopo il segnale bassa pressione
- T2 Tempo di spegnimento
- GI Guadagno integrale
- GP Guadagno proporzionale
- 11 Setare intrare 1
- 12 Setare intrare 2
- 13 Setare intrare 3
- 14 Setare intrare 4
- OD Tipo di impianto
- PR Sensore di pressione Remoto
- PW Modifica password

### Auto-alinierea parametrilor sensibili

Atunci când se detectează un sistem multi-pompă, se face o verificare a congruentei parametrilor setati. Dacă parametrii sensibili nu sunt aliniati între toate dispozitivele, pe displayul fiecărui dispozitiv apare un mesaj care vă întreabă dacă doriți să se propage la întregul sistem configurația acelui dispozitiv special. Prin acceptare, parametrii sensibili ai dispozitivului pe care s-a răspuns la întrebare, sunt distribuiti la toate dispozitivele din lant.

În cazurile în care există configurații incompatibile cu sistemul, nu se permite de la aceste dispozitive propagarea configurării.

În timpul functionării normale, modificarea unui parametru sensibil pe un dispozitiv, implică alinierea automată a parametrului pe toate celelalte dispozitive fără solicitarea unei confirmări.

NOTA: alinierea automată a parametrilor sensibili nu are nici un efect asupra tuturor celorlalte tipuri de parametri.

În cazul particular al inserției în lanț a unui dispozitiv cu setările implicite de fabrică (în cazul unui dispozitiv care înlocuiește unul deja existent sau un dispozitiv căruia i s-au restaurat setările de fabrică), dacă configurațiile prezente, excepție configurațiile de fabrică sunt congruente, dispozitivul cu setările din fabrică își asumă în mod automat parametrii sensibili ale lanțului.

### Parametrii cu aliniere optională

Sunt parametri pentru care se tolerează să nu fie aliniate între diferitele dispozitive. La fiecare modificare a acestor parametri, odată ajunsi la apăsarea de SET sau MODE, se întreabă dacă se propagă schimbarea la întregul lant în comunicare. În acest fel, dacă lantul este acelasi în toate elementele sale, se evită setarea acelorași date pe toate dispozitivele.

Lista cu parametri cu aliniere optională:

- LA Limba
- · MS Sistemul de măsurare
- AF Anti-blocare
- AF AntiFreeze
- O1 Functie jesire 1
- O<sub>2</sub> Functie jesire 2
- RM Viteza maximă

#### $11.1.6$ Prima pornire a sistemului multi-pompă

Urmați conexiunile hidraulice și electrice ale întregului sistem așa cum este descris în cap. 5 și la par 6.1. Porniți dispozitivele și creați asociațiile așa cum este descris în paragraful 8.5.5 - AS: Asocierea aparatelor.

#### $11.1.7$ Reglarea multi-pompă

Când porniti un sistem multi-pompe se face în automat atribuirea adreselor si printr-un algoritm este numit în calitate de lider a reglării. Liderul decide viteza si ordinea de pornire pentru fiecare dispozitiv care este parte a lantului.

Modul de ajustare este secvential (dispozitive pleacă unul la un moment dat). Când se verifică conditiile de pornire, porneste primul dispozitiv, apoi când acesta a atins viteza maximă, porneste următorul si asa mai departe toate celelalte. Ordinea de pornire nu este neapărat crescătoare în functie de adresa dispozitivului, dar aceasta depinde de numărul de ore de functionare a se vedea 8.6.11 - ET: Timp de schimb.

#### $11.1.8$ Atribuirea ordinii de pornire

La fiecare pornire a sistemului fiecărui dispozitiv îi este atribuit un ordin de pornire. În conformitate cu acest lucru se genera pornirile în succesiune a dispozitivelor.

Ordinea de pornire este schimbată în timpul functionării, în conformitate cu următorii doi algoritmi:

- Realizarea timpului maxim de functionare
	- Realizarea timpului maxim de așteptare

#### $11.1.9$ Timp max de schimb

În functie de parametrul ET (Timp max de schimb), fiecare aparat are un contor al timpului de functionare, iar pe baza acestuia se actualizează ordinea de repornire conform algoritmului următor:

- daçã a trecut cel putin jumătate din valoarea ET se realizează schimbul de prioritate la prima oprire a invertorului (schimb de standby).
- dacă se ajunge la valoarea ET fără a se fi oprit niciodată, se opreste neconditionat invertorul si se duce acesta la prioritatea minimă la repornire (schimb în timp de functionare).

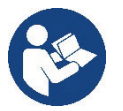

Dacă parametrul ET (timpul de lucru maxim) este setat la 0, va trebui să facă schimbul la fiecare repornire.

Vezi 8.6.11 - ET: Timp de schimb.

### 11.1.10 Atingerea timpului maxim de inactivitate

Sistemul multi-pompă dispune de un algoritm care are ca obiectiv să mentină eficienta pompelor si integritatea lichidul pompat. Aceasta actionează permitând o rotatie în ordinea de pompare, astfel încât să furnizeze tuturor pompelor cel putin un minut de flux la fiecare 23 de ore. Acest lucru se întâmplă indiferent de configuratia dispozitivului (enable sau de rezervă). Schimbul de prioritate, necesită ca aparatul să fie oprit de 23 de ore si acesta este dus la cea mai înaltă prioritate în ordinea de plecare. Acest lucru înseamnă că de îndată ce devine necesară livrarea unui flux este primul care se porneste. Dispozitivele configurate ca rezervă au prioritate înaintea celorlalte. Algoritmul termină actiunea sa atunci când aparatul a furnizat cel putin un minut de flux.

Când ati terminat interventia de anti-stagnare, în cazul în care dispozitivul este configurat ca rezervă, este repozitionat la cea mai mică prioritate. în scopul de a se proteia de uzură.

### 11.1.11 Rezerve și numărul de dispozitive care participă la pompare

Sistemul multi-pompă citeste cât de multe elemente sunt conectate în comunicare si denumeste acest număr N.

Apoi, în functie de parametrii NA și NC decide cât de multe și care dispozitive trebuie să functioneze la un anumit moment.

NA reprezintă numărul de dispozitive care participă la pompare. NC reprezintă numărul maxim de dispozitive care pot functiona simultan. În cazul în care într-un lant există NA dispozitive active si NC dispozitive contemporane cu NC mai mic decât NA înseamnă că cel mult vor porni simultan NC dispozitive si că aceste dispozitive vor schimba între NA elemente. În cazul în care un dispozitiv este configurat de preferintă ca rezervă, aceasta va veni trecut ultimul ca ordine de pornire, asa că, dacă de exemplu avem 3 dispozitive si unul dintre ele est configurat ca rezervă, rezerva va porni ca al treilea element, dar în cazul în care a fost setat NA = 2, rezerva va porni doar dacă una dintre cele două dispozitive active nu intră în fault.

A se vedea, de asemenea, explicatia a parametrilor

8.6.8 - NA: Dispozitive active;

8.6.9 NC: Dispozitive simultane;

8.6.10 CI: Configurarea rezervelor.

### 11.1.12 Control WireLess

Ca in par. 8.5.5, dispozitivul se poate conecta cu alte dispozitive prin canalul wireless proprietar. Prin urmare, există posibilitatea pilotării anumitor operatiuni ale sistemului prin semnale primite de la distantă: de exemplu, în functie de nivelul unui rezervor furnizat prin intermediul unui plutitor, este posibil să se controleze umplerea acestuia; cu semnalul de la un cronometru este posibil să variati set-point-ul de la SP la P1 pentru a alimenta o irigatie.

Aceste semnale in intrare sau in iesire din sistem sunt gestionate de o unitate de control care poate fi achiziționată separat din catalogul DAB..

### 11.1.13 Modbus

Prin aceeasi unitate de comunicare descrisă în paragraful anterior este posibilă controlul pompei prin protocolul de comunicare Modbus. Pentru comenzile Modbus, consultati manualul corespunzător.

# 12. APP, DCONNECT CLOUD ȘI ACTUALIZARE SOFTWARE

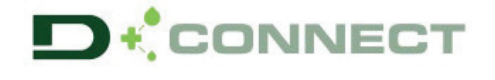

"Smart Solution" APP DConnect reprezintă, împreună cu afișajul pompei, interfata pentru controlul local al pompei Esybox Max.

Prin APP DConnect este posibil să actualizați produsul și să configurați parametrii principali ai dispozitivului cu confortul unei aplicații ușor de utilizat si întotdeauna la îndemână.

APP DConnect vă permite să profitati la maximum de produs: de asemenea, este posibil să accelerati crearea instalatiei dvs. utilizând solutia DSync (a se vedea sectiunea dedicată) si să efectuati actualizările necesare (a se vedea sectiunea dedicată) direct de pe smartphone fără objecte externe voluminoase.

Prin APP este posibil să interactionati local cu produsul prin meniul special "Conexiune directă" accesibil direct din pagina principală a APP.

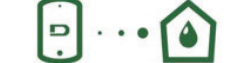

Meniu - Conexiune directa

La "Smart Solution" DConnect CLOUD consente Il controllo remoto dei propri impianti sia tramite apposito portale internet: dconnect.dabpumps.com che tramite la stessa APP DConnect attraverso l'apposito menu "Le tue installazioni" accessibile direttamente dalla pagina principale dell'APP.

Menu - Tue Installazioni

NOTA 1: Serviciul de telecomandă DConnect Cloud necesită înregistrarea pe portal si după o perioadă de încercare, necesită un abonament. Toate informațiile sunt disponibile pe site: www.internetofpumps.com

NOTA 2: În acest manual, se face trimitere la meniurile APP DConnect, culorile sau descrierile se pot modifica.

Pentru a profita la maximum de produs si de interactiunea acestuia cu APP si serviciul DConnect Cloud, consultati si documentatia online si urmăriti videoclipurile demonstrative. Toate informatiile necesare sunt disponibile pe site: www.internetofpumps.com o www.dabpumps.com

### 12.1 Cerințe de sistem

### **Cerinte pentru APP: Smartphone**

- Android  $\geq 6$  (API nivel 23).

- $-10S \ge 12$
- Acces la Internet. WiFi si Bluetooth activat.
- Acordati permisiunile propuse din când în când de sistemul de operare al smartphone-ului.
	- Cerințe de acces din WebAPP: PC

- Browser WEB care accepta JavaScript (ex. Microsoft Edge, Firefox, Google Chrome, Safari).

- Aces la reteaua de internet.

Nota: Microsoft © a anuntat că Internet Explorer 10 va fi acceptat doar până în ianuarie 2020. Acesta este motivul pentru care webAPP nu acceptă Internet Explorer. Cu toate acestea, este deja disponibil preinstalat pe computerul Microsoft Edge, înlocuitorul acestuia.

#### Cerințe privind rețeaua produsului  $\bullet$

- Conexiune directă activă și permanentă la Internet in locul de instalare.

- Modem/Router WiFi (2.4 Ghz).

- Semnal WiFi cu o bună calitate și putere în zona în care este instalat produsul.

NOTA: dacă semnalul WiFi s-a deteriorat, se recomandă utilizarea unui extensor WiFi.

Se recomandă utilizarea DHCP, desi exista posibilitatea de a seta un IP static.

### 12.2 Actualizare software

Actualizările asigură o mai bună utilizare a serviciilor oferite de produsul însusi.

Înainte de a începe să utilizați produsul, asigurați-vă că este actualizat la cea mai recentă versiune de software disponibilă. În timpul fazei de actualizare software, produsele implicate nu vor putea îndeplini funcțiile de pompare. Din acest motiv, se recomandă o actualizare cu echipaj. NOTA 1: Actualizarea poate dura până la 5 minute pe produs, iar la final pompa va reporni.

NOTA 2: Pentru utilizarea Esybox Max într-un grup de pompare, este necesar ca versiunile software ale fiecărei componente ale grupului de pompare să fie la fel.

Actualizarea software-ului poate fi efectuată:

- local:
	- direct de la APP DConnect (recomandat)  $\circ$
	- direct de la un Esybox Max mai actualizat și o altă pompă similară mai puțin actualizată.  $\circ$
- de la distanță dacă vă abonați la serviciul Cloud DConnect

### Actualizări locale prin APP DCONNECT

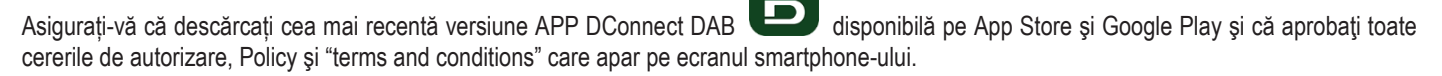

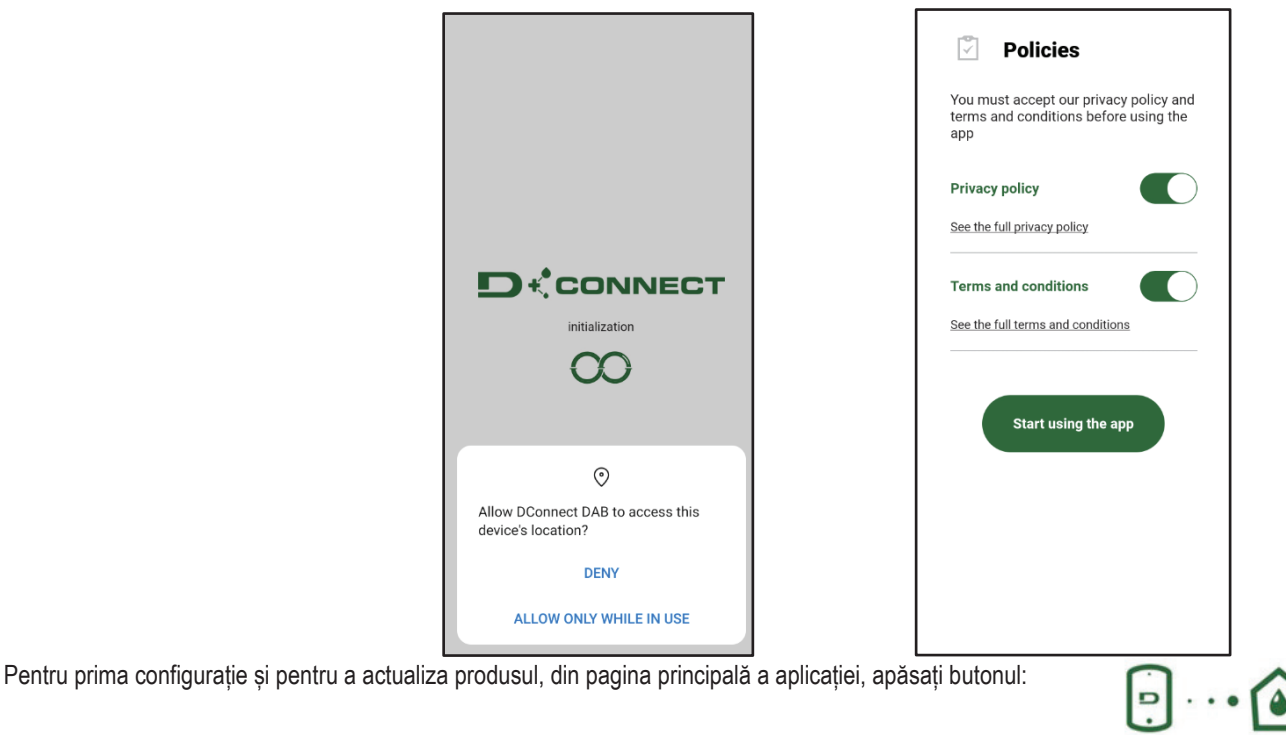

Meniu - Conexiune directă

Aplicatia vă va ghida pas cu pas în procedura de conectare locală și în actualizarea produsului (în cazul unui grup de pompe Esybox Max, este recomandabil să actualizati un dispozitiv odata sau să utilizati solutia smart: DSync).

### Procedura:

Din meniul de selectare a produsului, alegeți Esybox Max și urmați instrucțiunile pas cu pas indicate în ecranele APP DConnect.

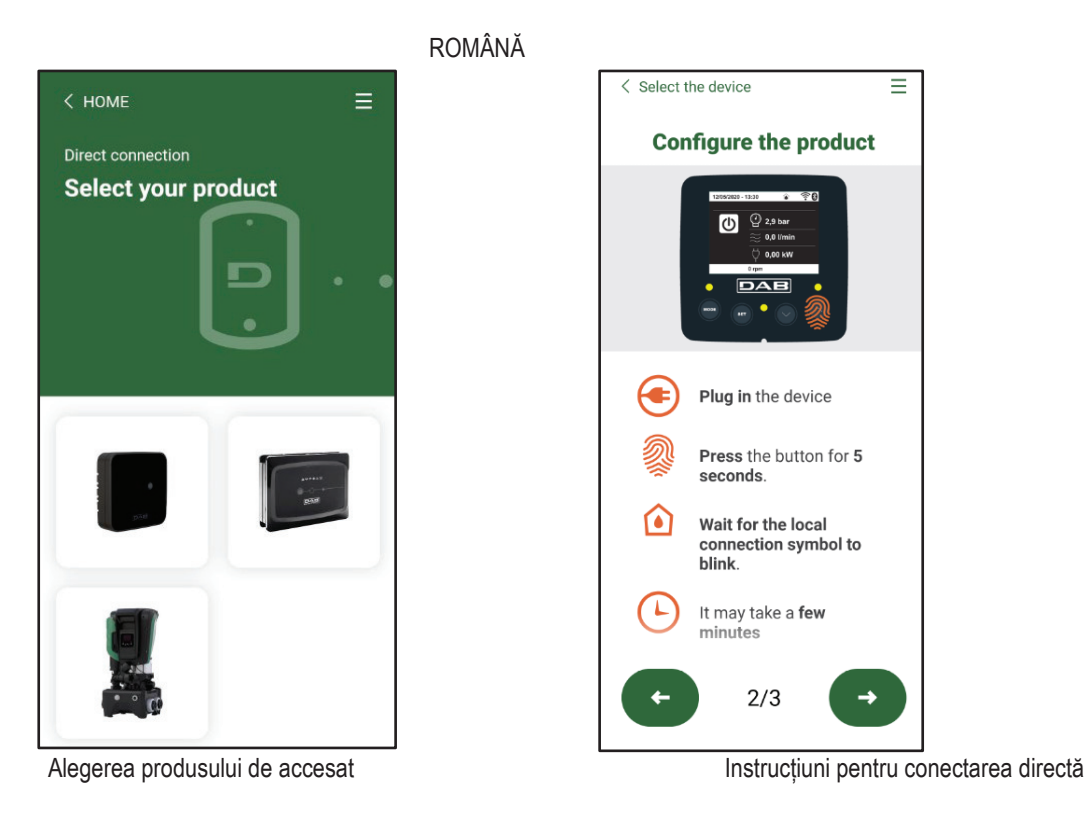

Odată ce conexiunea dintre smartphone și produs a fost realizată ("conexiune locală"), APP va verifica dacă este disponibilă o actualizare software. Dacă da, va apărea un popup pe ecranul APP.

Apăsați butonul "Download" din fereastra pop-up pentru a descărca software-ul de actualizare pe smartphone.

NOTA: Acest software va rămâne disponibil în cadrul aplicației pentru a facilita orice actualizări ulterioare ale altor Esybox Max și va rămâne valabil până când un nou software de actualizare este disponibil și apoi înlocuit.

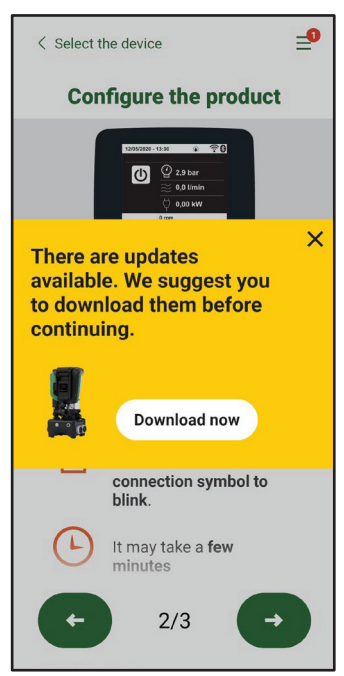

Notificare de noi actualizări disponibile

Odată ce descărcarea este finalizată, actualizarea se află pe smartphone; pentru a o transfera la produs, accesați meniul de conectare directă Esybox Max și apăsați butonul verde:

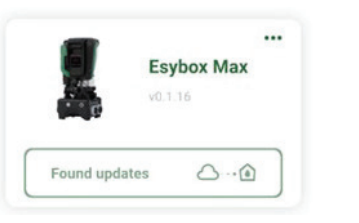

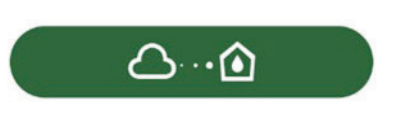

Meniu produs cu o Actualizare disponibilă Buton pentru pornirea actualizării

Odată ce actualizarea a început, pompa va afișa starea de progres pe afișaj, care se va încheia cu mesajul "Done!" și imediat după aceea va reporni.

Dacă actualizarea eșuează, Esybox Max, pe care încercați să îl actualizați, repornește cu versiunea software anterioară, astfel încât să puteți repeta operațiunea.

### Aliniere software între două Esybox Max

Daçã un smartohone nu este disponibil (ceea ce este încă recomandat pentru a profita de cea mai recentă actualizare disponibilă) este posibil să efectuati alinierea software locală între două Esybox Max ale aceluiasi model.

Alinierea software a produselor similare este necesară pentru a permite crearea grupului de pompare.

Procedura se efectuează între două Esybox Max la un moment dat, în caz de mai multe Esybox Max de actualizat, procedura trebuie repetată de fiecare dată

### Procedura:

Efectuati asocierea între două dispozitive Esybox Max (consultati 8.5.5 Asocierea dispozitivelor AS).

Dacă cele două Esybox Max au o versiune software diferită (controlabilă din meniul VE), pe ecran va apărea un popup care indică faptul că încercați să faceți o asociere între două produse cu firmware diferiti. În fereastra pop-up ni se indică și versiunea de firmware și să apăsăm tasta ٨

Acest buton poate fi apăsat pe orice Esybox Max implicat în faza de aliniere a software-ului.

Odată ce actualizarea a început, pompa va afisa starea de progres pe afisaj, care se va încheia cu mesajul "Done!" si imediat după aceea va reporni.

Verificati prin meniul VE că Esybox Max a fost actualizat la versiunea dorită.

Dacă actualizarea eșuează, Esybox Max, pe care încercați să îl actualizați, repornește cu versiunea software anterioară, astfel încât să puteți repeta operațiunea.

### **12.3 DSYNC**

Produsele DAB cu DConnect integrat au solutii smart care aiută utilizatorul în timpul configurării si utilizării initiale a produsului.

Prin DSync este posibil să economisiti timp pentru prima configurare si actualizare software a Esybox Max, care va face parte dintr-un nou grup de presurizare.

Trebuie doar să configurati o pompă din grup și să propagati setările către celelalte pompe prin intermediul functiei DSvnc.

Mai detaliat, atunci când creati un nou grup de pompare prin DSvnc, vei putea:

- Actualizati Esybox Max prezente la cea mai recentă versiune de software disponibilă
- Aliniați setările de limba si unitatea de masura pentru fiecare pompă din grup.

Dacă doriti să utilizati serviciul DConnect Cloud, puteti activa serviciul pe o Esybox Max la care sunteti conectat direct si să propagati setările si celorialte pompe din grup.

Conditii prealabile:

Pentru a profita de functionalitatea DSync

- Esybox Max nu trebuie să fi fost sincronizata anterior (prin DSync) cu alte pompe similare (Este posibil să restaurati starea din aplicatie în meniul produsului în sine)
- Sa fie alimentata cel mult 30 de minute (dacă nu, reporniți-o)
- Dacă este necesară o actualizare software, rețineți că poate dura până la 5 minute pe pompă.

### Procedura:

- Faceti clic pe butonul "Conexiune directă"
	- Selectați imaginea produsului Esybox Max
- Urmati instructiunile pas cu pas furnizate de APP
- Faceti clic pe butonul verde DSync
- Pe ecranul APP va aparea numărul de pompe găsite în locul de instalare si care pot fi sincronizate  $\bullet$ întrucât se află într-o stare de "prima configurație".
- În același timp, afișajele Esybox Max implicate vor clipi și pentru a indica faptul că sunt pe cale să fie sincronizate.

 $\boxed{5} \cdots \boxed{4}$ 

Prima fază constă în actualizarea software-ului pompelor găsite.

Odată ce actualizarea a început, pompa va afisa starea de progres pe afisaj si va reporni la sfârsitul acestuia. Pe APP, un simbol cu o verificare verde va confirma operațiunea. Dacă nu, puteți repeta operația cu simbolul corespunzător

pe pagina principală a App Dconnect.

A doua fază a DSvnc se ocupă la alinierea parametrilor referitori la locatia utilizatorului (limba, unitatea de măsură) și orice configuratii WiFi și informații referitoare la serviciul cloud DConnect. Un simbol cu o verificare verde va confirma operațiunea.

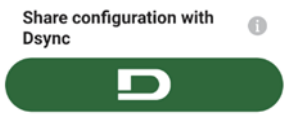

DAB furnizează produsul cu un instrument accesoriu (cheie) util pentru efectuarea operațiunilor pe sistem preconizate în timpul instalării și a oricăror operațiuni de întreținere extraordinare. (Fig.17)

Instrumentul accesoriu este utilizat pentru: deschiderea și închiderea Dock, scoaterea VNR, manevrarea capacelor. Este adăpostit în spatele rezervorului de expansiune. (Fig.6)

# 13. ÎNTREȚINERE

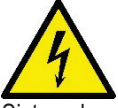

Înainte de a începe orice inervenție asupra sistemului, deconectați sursa de alimentare.

Sistemul nu necesită operațiuni de întreținere ordinară.

Cu toate acestea, în continuare sunt prezentate instrucțiuni pentru efectuarea acele operațiuni de întreținere extraordinare care pot fi necesare în cazuri speciale (de exemplu, golirea sistemulului pentru depozitarea pe o perioadă mai lungă de inactivitate).

### 13.1 Ustensile accesorii

DAB furnizează produsul cu un instrument accesoriu (cheie) util pentru efectuarea operatiunilor pe sistem preconizate în timpul instalării și a oricăror operatiuni de întreținere extraordinare. (Fig.19)

Instrumentul accesoriu este utilizat pentru: deschiderea si închiderea Dock, scoaterea VNR, manevrarea capacelor, Este adăpostit în spatele rezervorului de expansiune. (Fig.6)

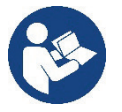

Dacă cheia este pierdută sau deteriorată, aceeasi operatie poate fi efectuată cu o cheie cu soclu de 10 mm (13/32 inch). Singura operatie pentru care scula poate fi înlocuită este cea referitoare la deschiderea si închiderea Dock. În schimb, aveti nevoie de o surubelnită pentru capace și un cleste pentru a extrage VNR.

Figura 19

WORLD NO SETTING

### 13.2 Golirea sistemului

Când doriți să goliți sistemul de apa din interior, procedați după cum urmează:

1. deconectați sursa de alimentare;

2. deschideți robinetul de livrare cel mai apropiat de sistem pentru a elimina presiunea din sistem și goliți-o cât mai mult posibil.

3. dacă există o supapă de pornire si oprire imediat în aval de sistem (este întotdeauna recomandat să o aveti) închideti-o pentru a nu permite ca cantitatea de apă să curgă în sistem între sistem și primul robinet deschis:

4. întrerupeti conducta de aspiratie în punctul cel mai apropiat de sistem (este întotdeauna recomandat să aveți o supapă de închidere imediat în amonte de sistem) pentru a nu scurge întregul sistem de aspiratie:

5. scoateti cele două dopuri de golire de pe doc si scurgeti apa din ambele în interior (aproximativ 11 litri);  $Fig.20$ 

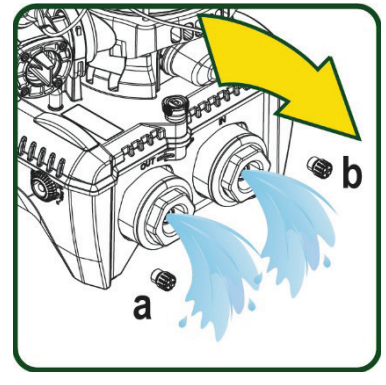

Figura 20

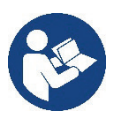

Chiar daçă rămâne în esentă gol, sistemul nu reuseste să expulzeze toată apa care o are în interior. În timpul manipulării sistemului după golire, este probabil să iasă cantităti mici de apă din sistem..

### 13.3 Supapă de non-retur

Sistemul are o supăpă de non-retur integrată, care este necesară pentru functionarea corespunzătoare. Prezenta în apă a particulelor solide sau a nisipului poate provoca o defectiune a supapei si apoi a sistemului. Desi se recomandă să utilizeze apă limpede si, eventual. să se predispună filtre în intrare, în cazul în care se certifică o

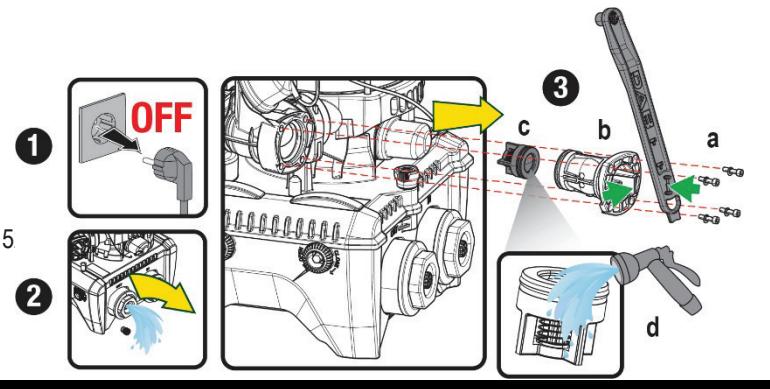

funcționare anormală a supapei, aceasta poate fi extrasă din sistem și curățată și/sau înlocuită după cum urmează.

A se vedea fig. 21.

1.deconectați sursa de alimentare;

- 2.descărcați sistemul;
- 3a. scoateti cele patru suruburi;
- 3b. folosind instrumentul accesoriu (sau cu clește) scoateți capacul;
- 3c. scoateti supapa
- 3d. curățați supapa sub apa curentă, asigurați-vă că nu este deteriorată și eventual înlocuiți-o;

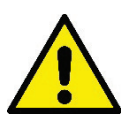

Daçă în timpul operatiunilor de întretinere a supapei de non-retur una sau mai multe garnituri O-Ring sunt pierdute sau deteriorate, acestea trebuie înlocuite. În caz contrar, sistemul nu poate funcționa corect.

### 13.4 Arbore Motor

Controlul electronic al sistemului asigură porniri fără spasme în scopul de a evita stresul excesiv a organelor mecanice si, în consecintă, de a prelungi durata de viată a produsului. Această caracteristică, în cazuri exceptionale, poate implica o problemă la pornirea electropompei: după o perioadă de inactivitate, probabil, cu golirea sistemului, sărurile dizolvate în apă pot forma calcifieri ce ar putea fi prinse între partea rotativă (arborele motorului) si cea fixă a electropompei crescând astfel rezistenta la pornire. În acest caz, poate fi suficient să ajutati arborele cotit cu mâna pentru a detasa calcifierile. În acest sistem operatiunea este posibilă având garantat accesul din exterior la arborele motorului și fiind

prevăzută o cale de tragere la extremitatea arborelui însuși. Procedați după cum urmează:

- 1. Deconectati sursa de alimentare.
- 2. Scoateti surubul ocular de ridicare din compartimentul superior desurubându-l (Fig. 22). În timpul operatiei, aveti grijă să nu permiteti impuritătilor (lichide sau solide) să intre în motor.
- 3. Cu ajutorul unei surubelnite cu fante, actionati arborele motor aducându-l în rotație prin sina care rămâne vizibilă pe fata sa superioară. Directia de rotatie nu este importantă. trebuie doar să verificați dacă se poate roti liber.
- 4. Însurubati surubul ocular la loc, având grijă să nu fi îndepărtat sau deteriorat inelul O în timpul operatiunii 2.

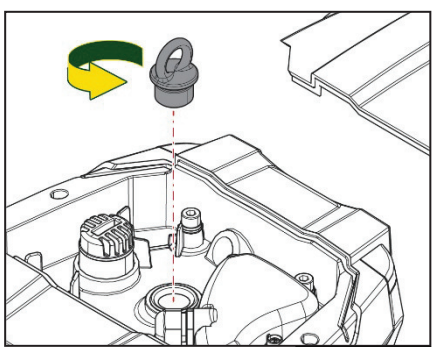

Figura 21

### Figura 22

### 13.5 Vas de expansiune

A se vedea paragraful 1.4 pentru controlul si reglarea presiunii aerului în rezervorul de expansiune.

Pentru a-l înlocui în caz de rupere, urmați pașii de mai jos:

- 1. Deconectati sursa de alimentare.
- 2. Scurgeți secțiunea instalației pe care este montat rezervorul (îndepărtați presiunea din sistem, închideți supapa cea mai apropiată de pompă, altfel se va scurge întregul sistem de alimentare, deschideti dopul de scurgere al galeriei de alimentare a pompei - Fig. 20a -, faceti mai usoară scurgerea apei slăbind capacul de umplere din compartimentul tehnic pentru a permite aerului să intre)
- 3. Îndepărtați carcasa (capacul vasului) pur și simplu trăgând-o, aceasta fiind fixată printr-un cuplaj cu dublu buton cilindric (Fig. 23a);
- Scoateti surubul de fixare cu o surubelnită și scoateti furca metalică cu aiutorul clestelui (Fig. 23b  $\overline{4}$
- Scoateti surubul de reglare (Fig.24a) cu o surubelnită torx si deschideti gulerul de fixare (Fig.24b, două cârlige de fixare si lăsati-l să  $5<sub>1</sub>$ se rotească pe balamale).
- 6. Trageți rezervorul de expansiune în sus până când inelul O-Ring se decuplează de pe scaunul său pe curba de livrare. Aveti grija că inelul O-Ring va face o oarecare rezistentă. În acest moment, vasul de expansiune este liber în mâna operatorului.
- Slăbiti surubul (Fig. 25a) până când inelul rezervorului de expansiune este neutru.  $7^{\circ}$
- Scoateti inelul din rezervorul de expansiune (Fig.25b). 8.
- $\mathsf{q}$ Verificați inelul O-Ring (Fig.25c) și înlocuiți-l dacă este deteriorat (cu excepția cazului în care este deja furnizat montat pe piesa de schimb DAB, caz în care poate fi casat împreună cu vasul de înlocuit).

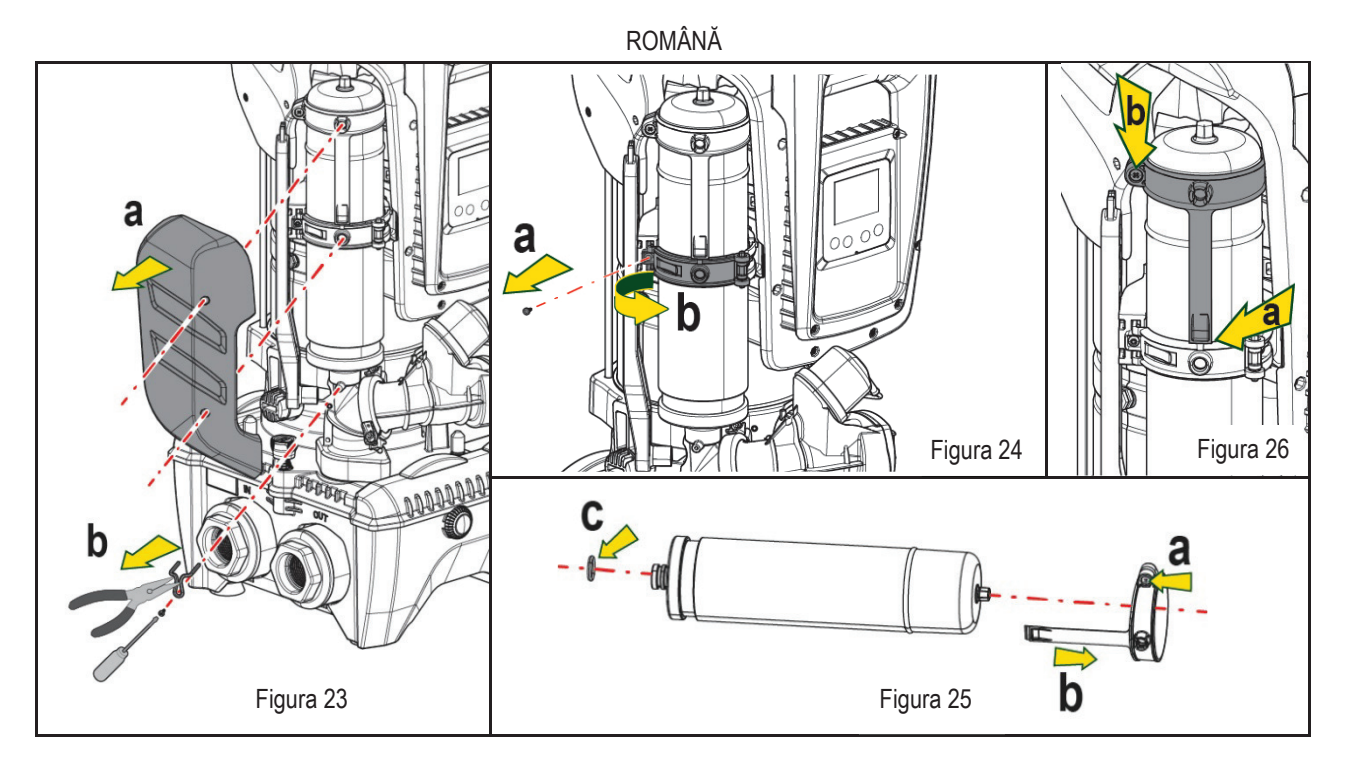

- 10. Montați noul vas și fixati-l efectuând operațiunile 6,4,5 în sens invers.
- 11. Montați inelul pe vas introducând banda de poziționare în scaunul său de pe gulerul de fixare până la opritorul dinților (Fig.24a)
- 12. Strângeți șurubul (Fig. 24b) pentru a preveni rotația inelului și fixați poziția acestuia.
- 13. Cârligați carcasa făcându-l să se fixeze în poziție inversă la 3.

# **14. REZOLVAREA PROBLEMELOR**

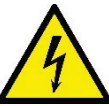

Înainte de a începe depanarea este necesară întreruperea conexiunii electrică a pompei (scoateți ștecherul din priză).

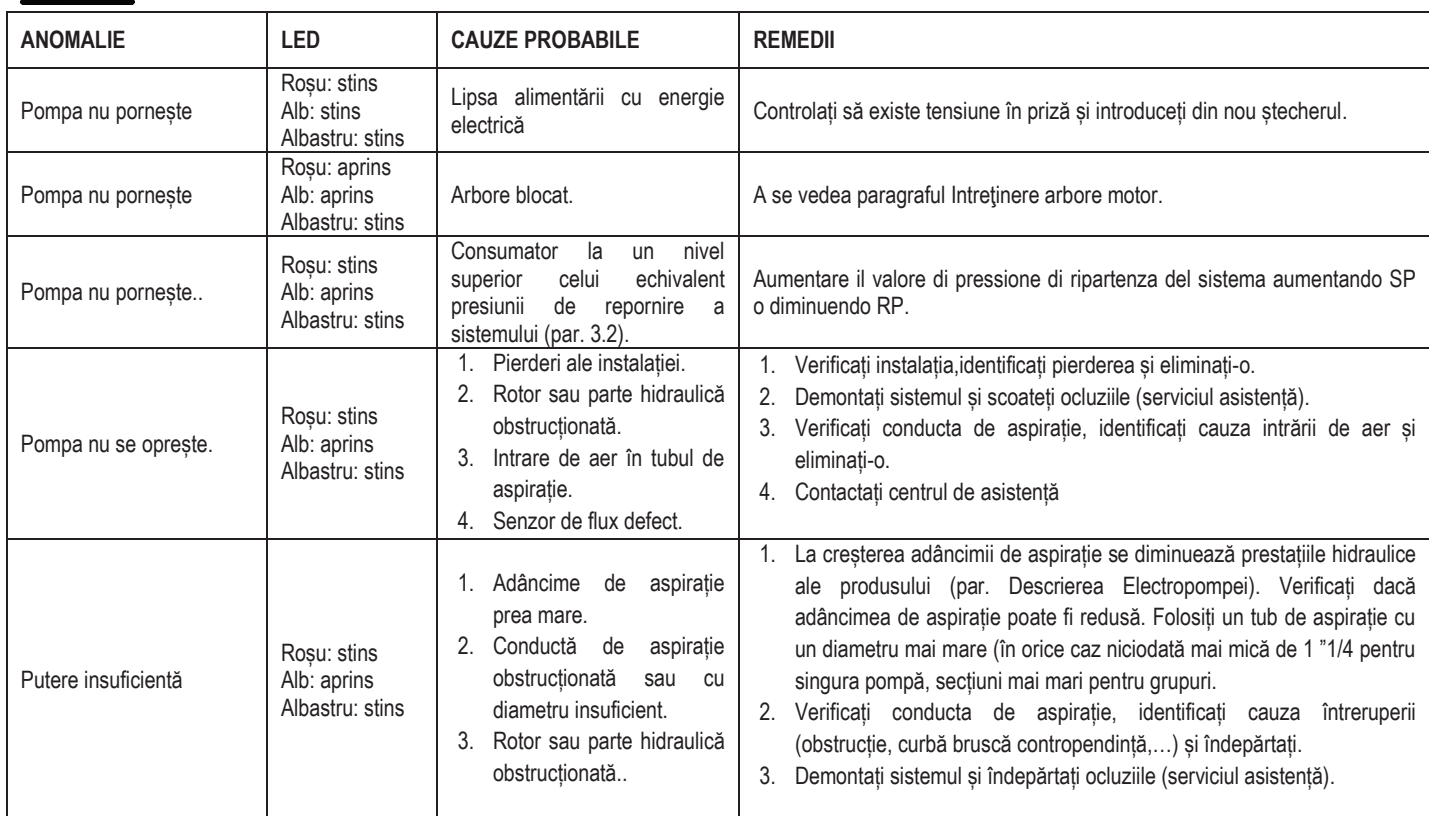

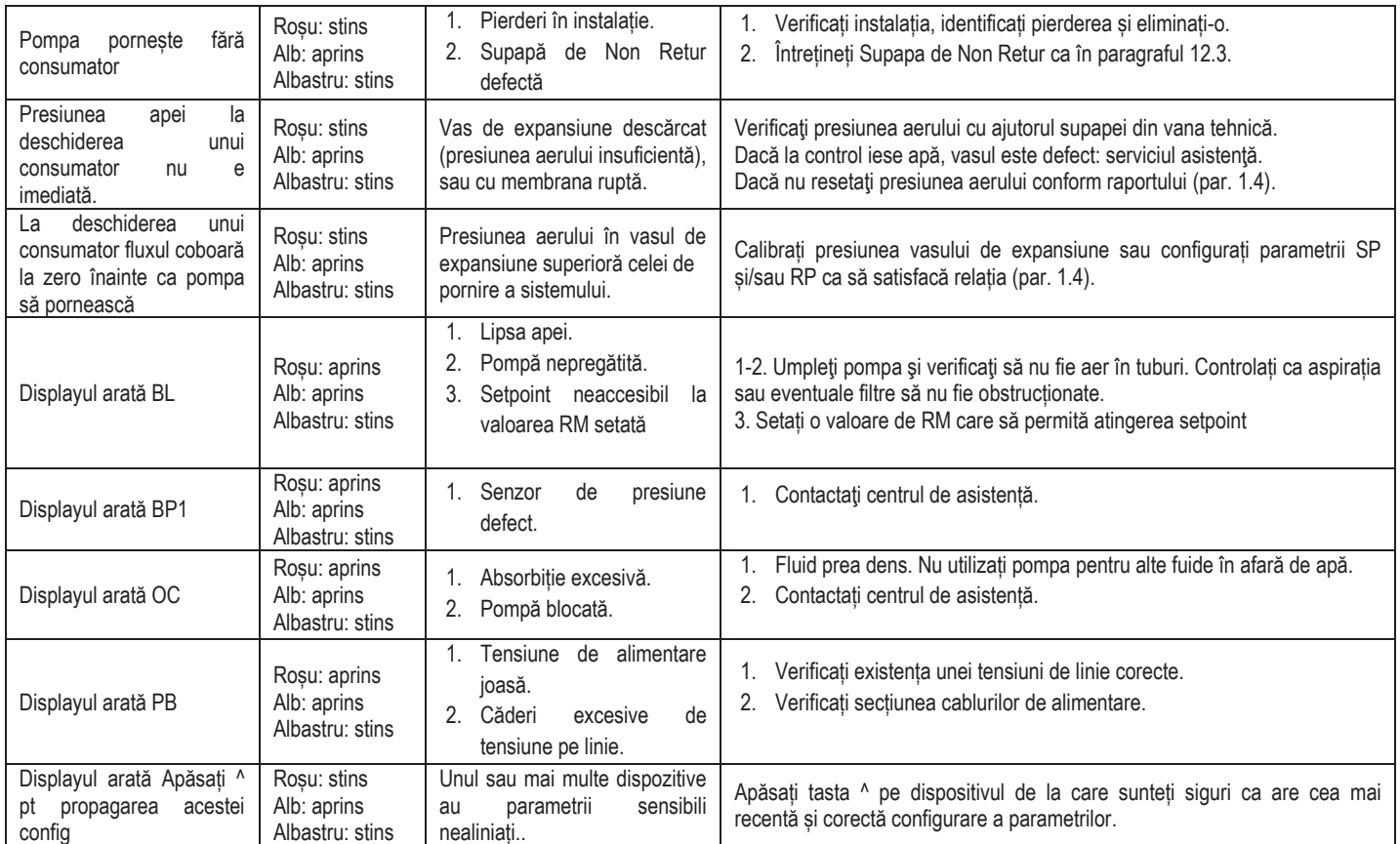

Tabel 22 Rezolvarea problemelor tipice

### **DAB PUMPS LTD.**

6 Gilbert Court Newcomen Way Severalls Business Park Colchester Essex C04 9WN - UK salesuk@dwtgroup.com Tel. +44 0333 777 5010

### **DAB PUMPS BV**

'tHofveld 6 C1 1702 Groot Bijgaarden - Belgium info.belgium@dwtgroup.com Tel. +32 2 4668353

### **DAB PUMPS INC.**

3226 Benchmark Drive Ladson, SC 29456 - USA info.usa@dwtgroup.com Tel. 1- 843-797-5002 Fax 1-843-797-3366

### **OOO DAB PUMPS**

Novgorodskaya str. 1, block G office 308, 127247, Moscow - Russia info.russia@dwtgroup.com Tel. +7 495 122 0035 Fax +7 495 122 0036

### **DAB PUMPS POLAND SP. z.o.o.**

Ul. Janka Muzykanta 60 02-188 Warszawa - Poland polska@dabpumps.com.pl

### **DAB PUMPS (QINGDAO) CO. LTD.**

No.40 Kaituo Road, Qingdao Economic & Technological Development Zone Qingdao City, Shandong Province - China PC: 266500 sales.cn@dwtgroup.com Tel. +86 400 186 8280 Fax +86 53286812210

### **DAB PUMPS IBERICA S.L.**

Calle Verano 18-20-22 28850 - Torrejón de Ardoz - Madrid Spain Info.spain@dwtgroup.com Tel. +34 91 6569545 Fax: + 34 91 6569676

### **DAB PUMPS B.V.**

Albert Einsteinweg, 4 5151 DL Drunen - Nederland info.netherlands@dwtgroup.com Tel. +31 416 387280 Fax +31 416 387299

### **DAB PUMPS SOUTH AFRICA**

Twenty One industrial Estate, 16 Purlin Street, Unit B, Warehouse 4 Olifantsfontein - 1666 - South Africa info.sa@dwtgroup.com Tel. +27 12 361 3997

### **DAB PUMPS GmbH**

Am Nordpark 3 41069 Mönchengladbach, Germany info.germany@dwtgroup.com Tel. +49 2161 47 388 0 Fax +49 2161 47 388 36

### **DAB PUMPS HUNGARY KFT.**

H-8800 Nagykanizsa, Buda Ernő u.5 Hungary Tel. +36 93501700

### **DAB PUMPS DE MÉXICO, S.A. DE C.V.**

Av Amsterdam 101 Local 4 Col. Hipódromo Condesa, Del. Cuauhtémoc CP 06170 Ciudad de México Tel. +52 55 6719 0493

### **DAR PUMPS OCEANIA PTY LTD**

426 South Gippsland Hwy, Dandenong South VIC 3175 – Australia info.oceania@dwtgroup.com Tel. +61 1300 373 677

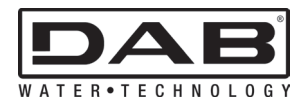

\_ \_ \_ \_ \_ \_ \_ \_ \_ \_ \_ Via M. Polo, 14 - 35035 Mestrino (PD) - Italy Tel. +39 049 5125000 - Fax +39 049 5125950 www.dabpumps.com